# **1. PENDAHULUAN**

# **1.1 Deskripsi**

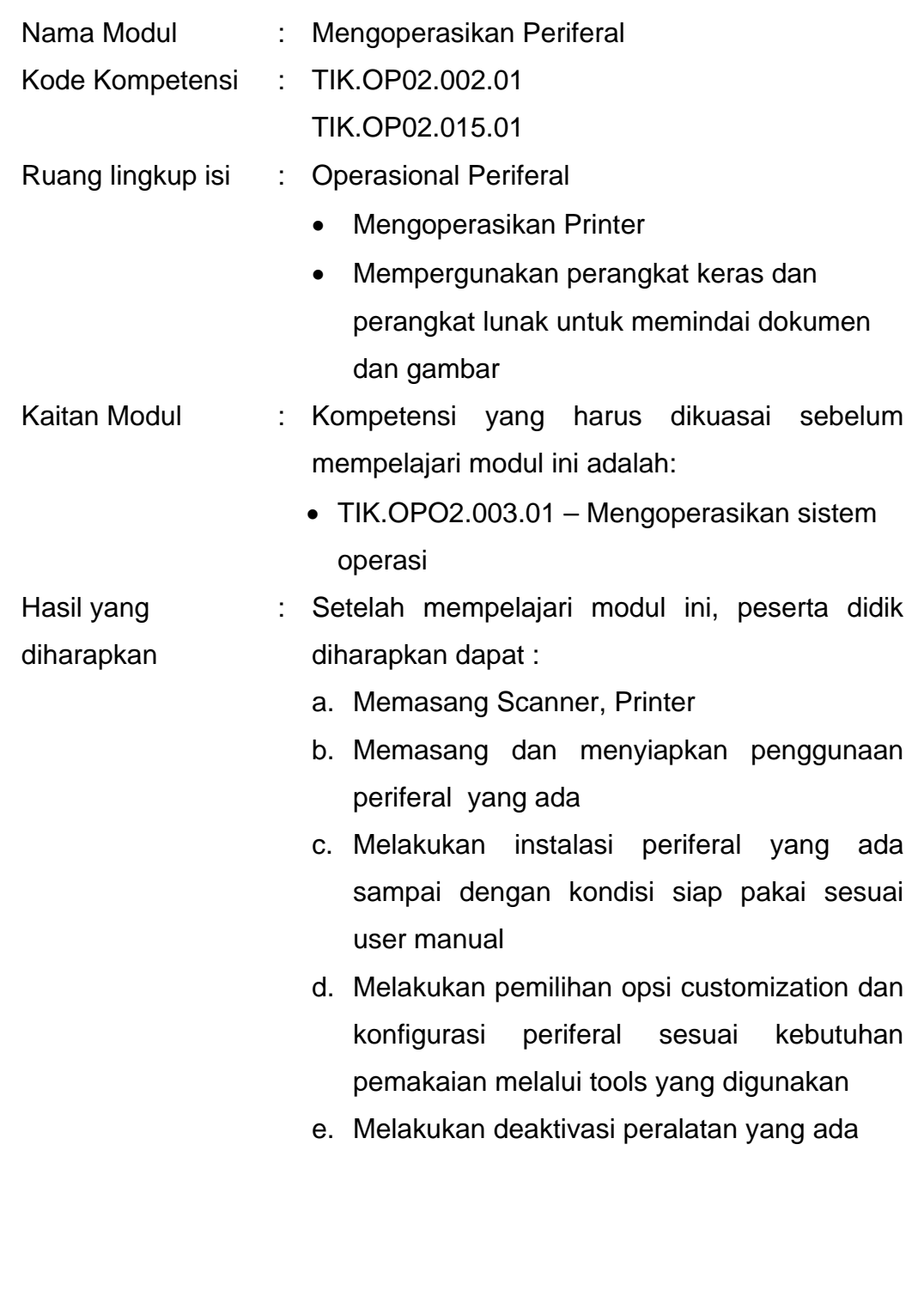

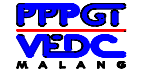

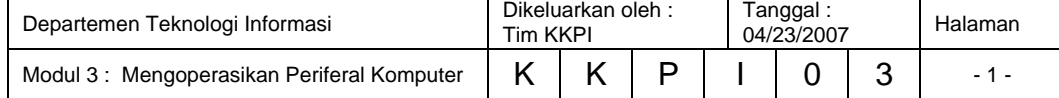

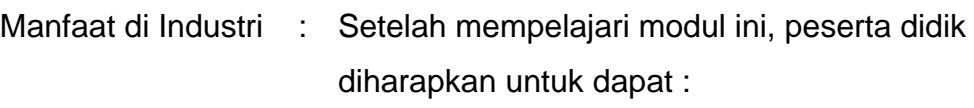

- a. memahami cara memasang dan menginstal peralatan sampai siap digunakan
- b. menghemat biaya atas instalisasi periferal yang di tambahkan;

## **1.2 Prasyarat**

Untuk mempelajari modul ini, maka unit kompetensi dan pengetahuan yang harus dikuasai sebelumnya adalah TIK.OPO2.003.01 – Mengoperasikan sistem operasi.

## **1.3 Petunjuk Penggunaan Modul**

## **1.3.1 Untuk Peserta Didik**.

- 1. Pemelajaran yang dilaksanakan menggunakan sistem Self Based Learning atau sistem pemelajaran mandiri. Diharapkan seluruh peserta didik dapat belajar secara aktif dengan mengumpulkan berbagai sumber selain modul ini, misalnya melalui majalah, media elektronik maupun melalui internet.
- 2. Dalam modul ini dituntut tersedianya bahan ajar yang lengkap yang meliputi :
	- a. Unit komputer yang siap digunakan;
	- b. Unit periferal yang digunakan;
	- c. Buku manual periferal;
	- d. SOP dalam menghidupkan dan mematikan periferal.
- 3. Setelah menyelesaikan modul ini, peserta didik dapat melanjutkan ke modul selanjutnya, yaitu TIK.OP02.004.01 Mengoperasikan Perangkat Lunak Pengolah Kata (*wordprocessor*) – tingkat dasar.

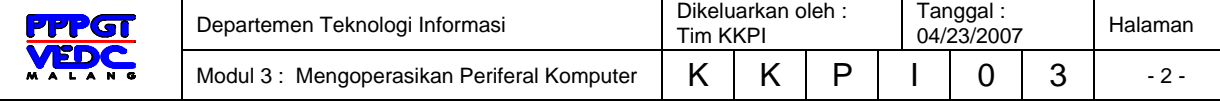

4. Guru atau instruktur berperan sebagai fasilitator dan pengarah dalam semua materi di modul ini, sehingga diharapkan dapat terjadi komunikasi timbal balik yang efektif dalam mempercepat proses penguasaan kompetensi peserta didik.

### **1.3.2 Peran guru/instruktur dalam proses pemelajaran adalah:**

- 1. membantu peserta didik dalam merencanakan proses belajar, utamanya dalam materi-materi yang relatif baru bagi peserta didik;
- 2. membimbing peserta didik melalui konsep dan tugas-tugas pelatihan yang dijelaskan dalam tahap belajar serta jenjang pengetahuan peserta didik;
- 3. membantu peserta didik untuk menentukan dan mengakses sumber tambahan lain yang diperlukan untuk belajar;
- 4. mengorganisasikan kegiatan belajar kelompok jika diperlukan;
- 5. merencanakan seorang ahli/pendamping guru dari dunia usaha untuk membantu jika diperlukan;
- 6. melaksanakan penilaian dan mencatat pencapaian kemajuan peserta didik;
- 7. menjelaskan kepada peserta didik mengenai bagian yang perlu untuk dibenahi dan merundingkan rencana pemelajaran selanjutnya.

## **1.4 Tujuan Akhir**

Setelah mempelajari modul ini, peserta didik diharapkan dapat:

- 1. memahami konsep dasar pengoperasian periferal;
- 2. memahami konsep menghidupkan, mengoperasikan dan mematikan periferal.

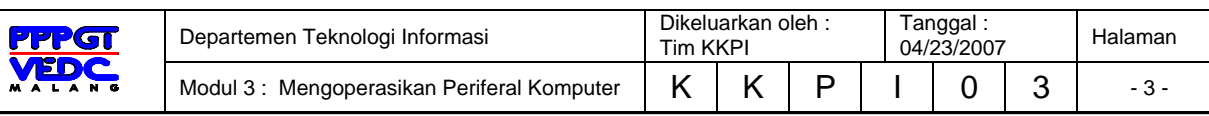

## **1.5 Cek Kemampuan**

Apabila anda dapat menjawab seluruh soal di bawah ini, silahkan langsung mengambil unit kompetensi selanjutnya.

#### **1.5.1 Soal Teori**

- 1. Di bawah ini, yang termasuk periferal input adalah….
	- a. mouse
	- b. printer
	- c. monitor
	- d. speaker
	- e. LCD projector
- 2. Port PS/2 digunakan untuk periferal
	- a. Speaker
	- b. Monitor
	- c. Mouse
	- d. LCD Proyektor
	- e. Printer
- 3. Periferal output yang menghasilkan hasil cetakan
	- a. Speaker
	- b. Monitor
	- c. Mouse
	- d. LCD Proyektor
	- e. Printer
- 4. Gambar disamping ini adalah konektor
	- a. USB
	- b. DB-9
	- c. HDD-15
	- d. PS-2
	- e. Rj-45

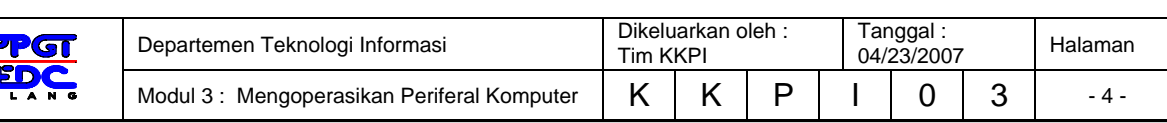

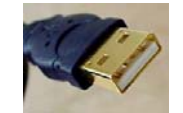

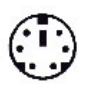

- 5. Gambar port disamping ini adalah untuk konektor
	- a. USB
	- b. DB-9
	- c. HDD-15
	- d. PS-2
	- e. Rj-45

## **1.5.2 Soal Praktek**

Coba anda identifikasi jenis connector dan pasang periferal berikut : keyboard, mouse, monitor, printer, scanner.

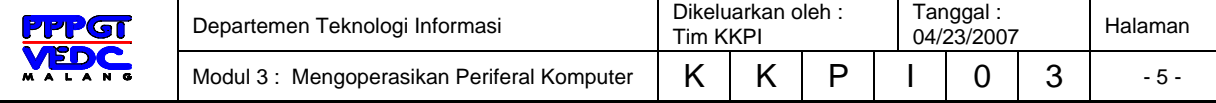

# **2. KEGIATAN BELAJAR 1**

# **2.1 Tujuan Pemelajaran**

- 1. Siswa dapat memahami konsep dasar pengoperasian periferal
- 2. Siswa mampu mempersiapkan pra-penyalaan printer
- 3. Siswa mampu menyalakan dan menyiapkan penggunaan printer
- 4. Siswa mampu mengoperasikan printer
- 5. Siswa mematikan printer dan mengamati proses deaktivasi hingga selesai

# **2.2 Periferal Komputer**

 *Periferal* merupakan semua peralatan yang terhubung dengan komputer. Berdasarkan kegunaannya periferal terbagi dua yaitu:

- 1. *Periferal* utama (*main peripheral*) yaitu peralatan yang harus ada dalam mengoperasikan komputer. Contoh *periferal* utama yaitu: monitor, *keyboard* dan *mouse*.
- 2. *Periferal* pendukung (*auxillary peripheral*) yaitu peralatan yang tidak mesti ada dalam mengoperasikan komputer tetapi diperlukan untuk kegiatan tertentu. Contohnya yaitu: *printer*, *scanner*, *modem, web cam* dan lain-lain.

Sedangkan berdasarkan proses kerjanya dalam mendukung pengoperasian komputer terbagi menjadi:

- 1. Perangkat masukan (*input*), adalah perangkat yang digunakan untuk memasukkan data atau perintah ke dalam komputer. Perangkat tersebut antara lain *keyboard, mouse, scanner, digitize*r, kamera digital, *microphone*, dan *periferal* lainnya
- 2. Perangkat keluaran (*output*), adalah peralatan yang kita gunakan untuk menampilkan hasil pengolahan data atau perintah yang dilakukan oleh komputer. Perangkat tersebut antara lain *monitor*, *printer*, *plotter*, *speaker*, dan lain lainnya.

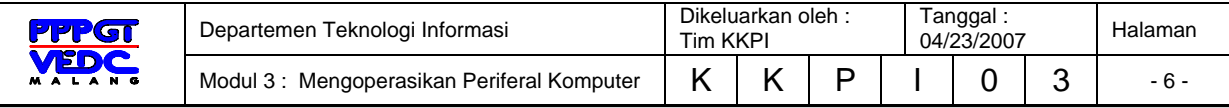

Untuk menghubungkan perangkat *input* dan perangkat *output* ke komputer dengan menghubungkan dengan kabel ke port yang ada di komputer. Berikut ini gambar port-port yang ada di komputer untuk menghubungkan ke konektor *periferal*.

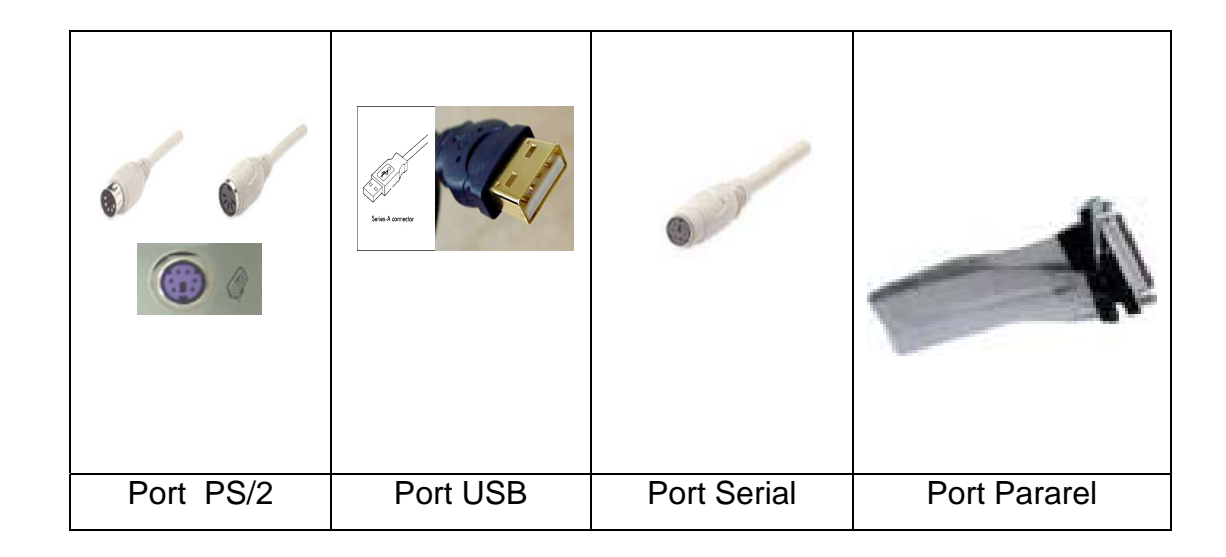

Gambar 3.1 Konektor periferal komputer

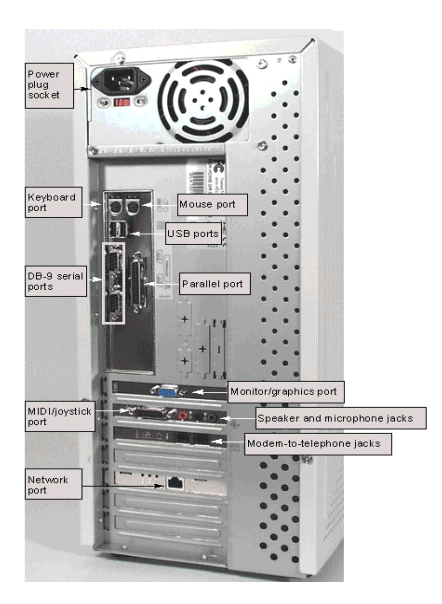

Gambar 3.2 Port konektor periferal komputer

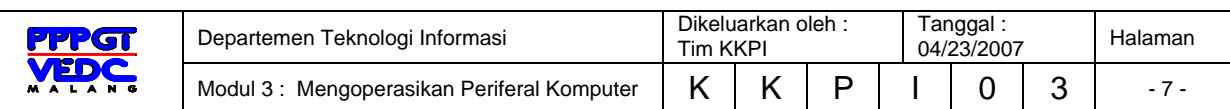

## **2.3 Perangkat Output Printer**

Printer merupakan salah satu output periferal komputer yang berfungsi untuk menampilkan hasil pekerjaan Anda ke dalam bentuk cetakan di atas kertas. Sebelum dapat digunakan, software printer harus terlebih dahulu diinstal ke dalam sistem komputer. Berdasarkan operating sistem yang digunakan, beberapa printer ada telah tersedia sistem softwarenya pada operating system tetapi ada juga yang harus menggunakan tambahan CD installer dari luar sistem operasi.

#### **2.3.1 Jenis – Jenis Printer**

Secara garis besar, printer terdiri atas:

1. Dot Matrix Printers, yang bekerja dengan cara hentakan. Jenis printer ini sebenarnya menghentakkan tinta diatas karbon untuk membentuk karakter dikertas. Printer ini banyak digunakan untuk mencetak slip gaji dan wartel.

Cara kerjanya yaitu :

Didalam kepala printer (*printhead*) berisi beberapa pin yang bergerak dari kiri ke kanan kertas dalam satu baris untuk waktu tertentu. Semakin banyak pin yang terdapat pada kepala printer maka hasil cetakan semakin bagus yang diberinama *Near Letter Quality (NLQ)*. Adapun jumlah pin yang terdapat pada dot matrix, yaitu : 9-pin, 24 pin, 48-pin. Kecepatan untuk *dot matrix printer* dalam pencetakan disebut *characters per second (cps).*

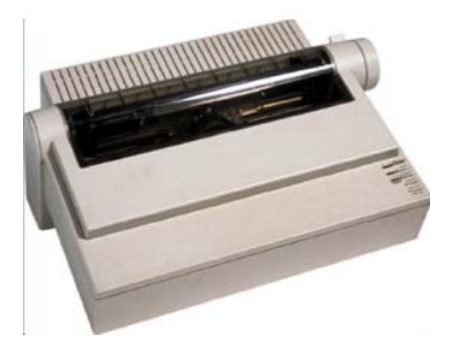

Gambar 3.3 Printer Dot Matrix

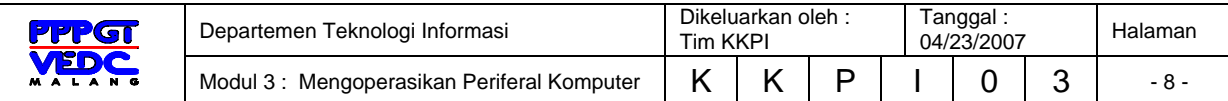

2. Inkjet Printers. Jenis printer ini sering digunakan untuk pencetakan dalam jumlah yang sedikit dan tidak mengutamakan kecepatan, seperti mencetak surat di perkantoran dan di rumah.

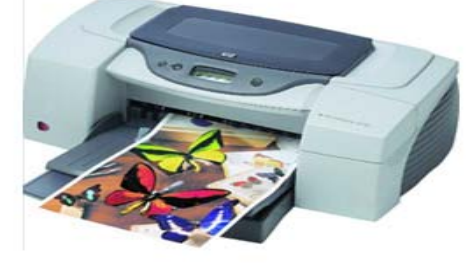

Gambar 3.4 Printer Inkjet

Printer jenis ini bekerja dengan cara menyemprotkan cairan tinta ke kertas. Printhead printer inkjet diberi nama *piezoelectric printheads.* Kualitas hasil printer diukur dengan *dots per inch (dpi) dan*  kecepatan mencetaknya diukur dengan *pages per minute (ppm)* 

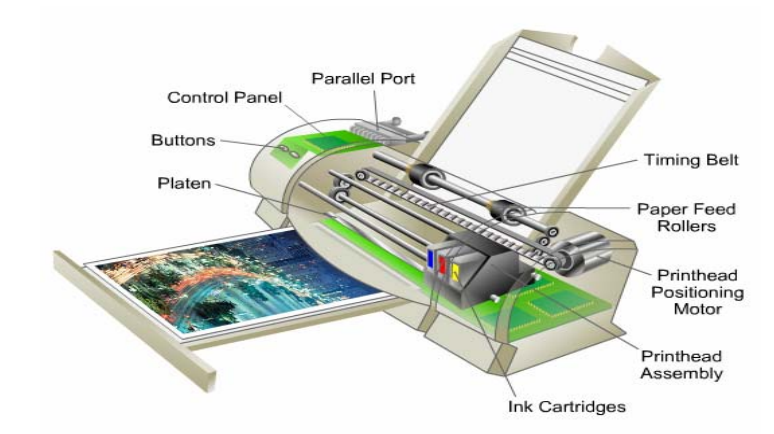

Gambar 3.5 Tampilan Cara Kerja Printer Inkjet

3. Laser Printers, ialah jenis printer yang menghasilkan cetakan yang baik dengan kecepatan tinggi. Printer ini didesain untuk memberikan hasil yang bagus dalam pencetakan grafik dan photo.

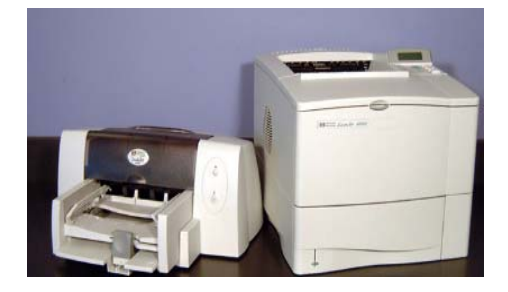

Gambar 3.6 Printer Jenis Laser

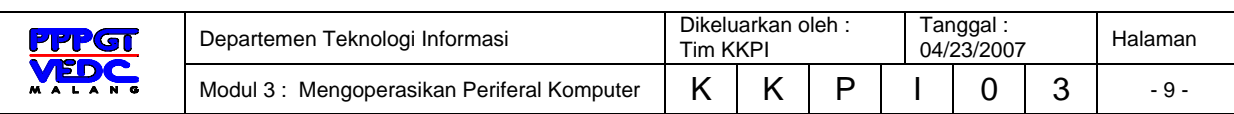

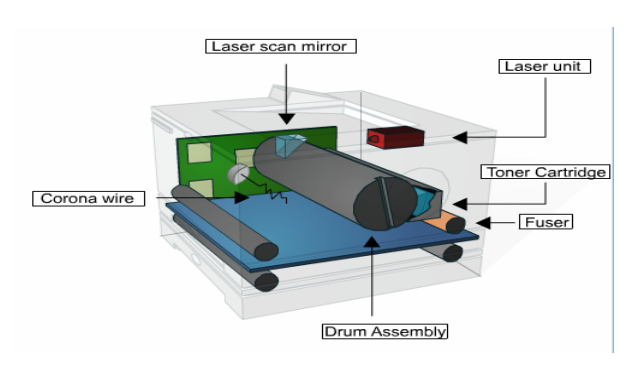

Gambar 3.7 Komponen Printer Laser

Printer laser mempunyai 6 (enam) langkah proses kerja, yaitu :

- a. Cleaning, yaitu : Ketika tulisan telah dicetak keatas kertas dan drum terangkat keatas untuk membersihkan toner yang tersisa dari drum
- b. Conditioning, yaitu : Membersihkan tulisan yang tersembunyi dari drum untuk menerima tulisan berikutnya
- c. Writing, yaitu : menulis tulisan dari drum ke kertas menggunakan sinar laser
- d. Developing, yaitu : meletakkan tulisan tersembunyi ke dalam drum
- e. Transferring, yaitu : menempelkan toner kedalam tulisan tersembunyi dalam drum untuk dikirim ke kertas.
- f. Fusing, yaitu : untuk memanasi toner yang diletakkan pada kertas agar melekat dengan kuat.

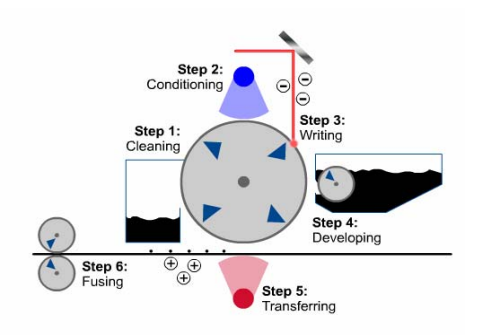

Gambar 3.8 Tampilan Cara Kerja Printer Laser

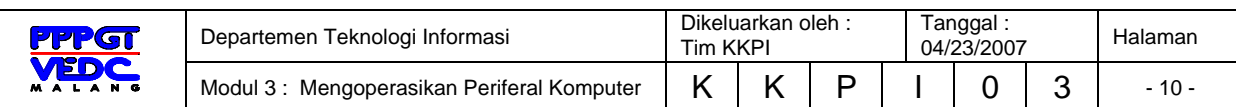

## **2.3.2 Jenis Port Pada Printer**

Untuk menghubungkan perangkat *output* ke komputer dengan menghubungkan dengan kabel ke port yang ada di komputer. Berikut ini gambar port-port yang ada di komputer untuk menghubungkan ke konektor *printer*

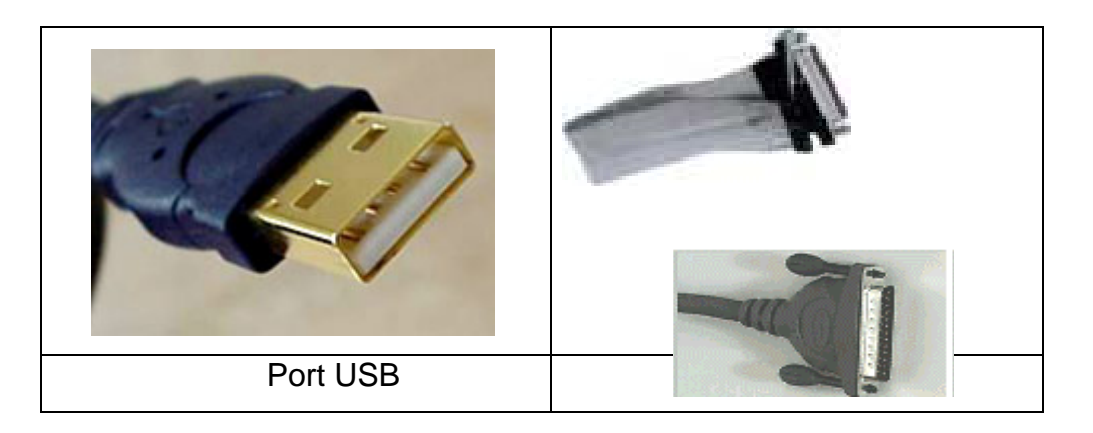

Gambar 3.9 Konektor periferal printer

## **2.4 Persiapan Pra-Penyalaan Printer**

Sebelum kita melakukan pemasangan printer ke komputer, perlu cek kabel yang dibutuhkan printer (kabel power dan kabel data), CD drivernya, serta manual booknya. Bila sudah lengkap lakukan penyambungan printer ke komputer.

Cara pemasangan printer.

- 1. Baca manual book dari printer untuk informasi awal printer, bila printer sudah dihubungkan dengan komputer, lakukan langkah berikutnya.
- 2. Pastikan komputer dalam keadaan tidak hidup.
- 3. Pastikan juga catu daya printer belum terpasang.
- 4. Cek jenis konektor yang ada pada Kabel data printer yang menuju ke komputer. Yang sering digunakan yaitu kabel dengan konektor paralel dan USB.
- 5. Sambungkan kabel data printer ke komputer

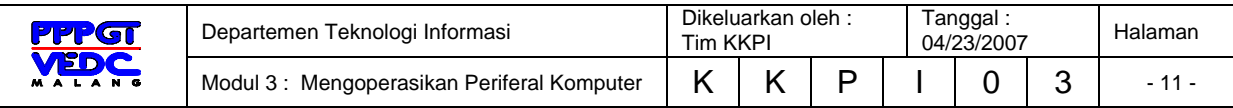

- 6. Kemudian sambungkan catu daya
- 7. Nyalakan power printer (bila tidak ada tombol power, printer sudah aktif ketika catu dayanya di sambungkan)
- 8. Untuk mematikan printer maka tekan tombol power atau apabila tidak ada tombol power maka cabut catu dayanya.

Tahap berikutnya adalah melakukan instalasi printer. Sebelum anda menggunakan printer diperlukan instalasi printer ke komputer Baca buku petunjuk instalasi printer.

Pelajari langkah-langkah instalasi printer.

# **Langkah yang digunakan untuk menginstalasi local printer adalah sebagai berikut :**

#### 1. Klik **Start** > **Printers and Faxes** > **Add a printer**

Selain menggunakan cara diatas, Anda dapat menggunakan perintah : **Start** > **Control Panel** > **Printers and Other Hardware**. Di layar akan terlihat jendela Printers and Other Hardware, kemudian klilk icon Printers and Faxes.

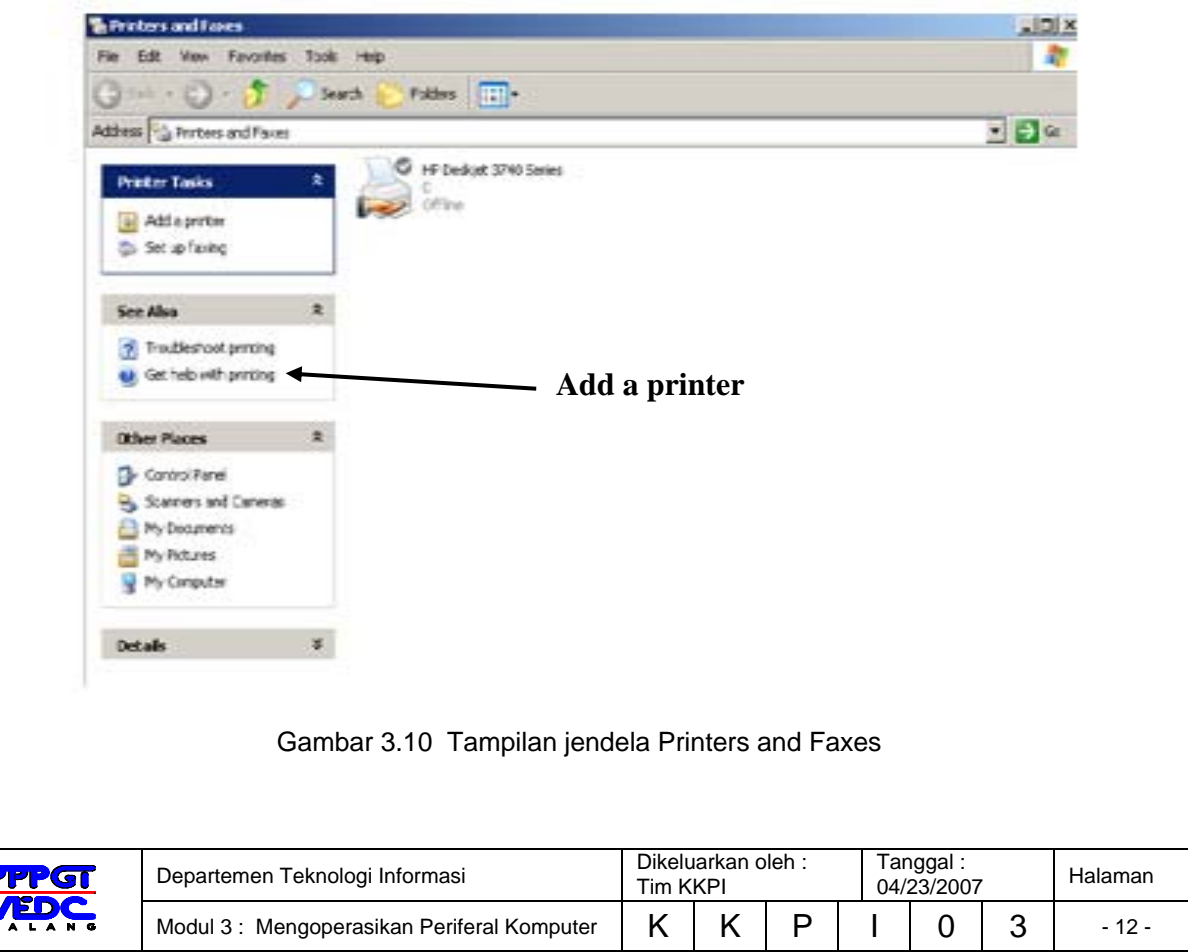

2. Kemudian muncul jendela Add Printer Wizard and Faxes

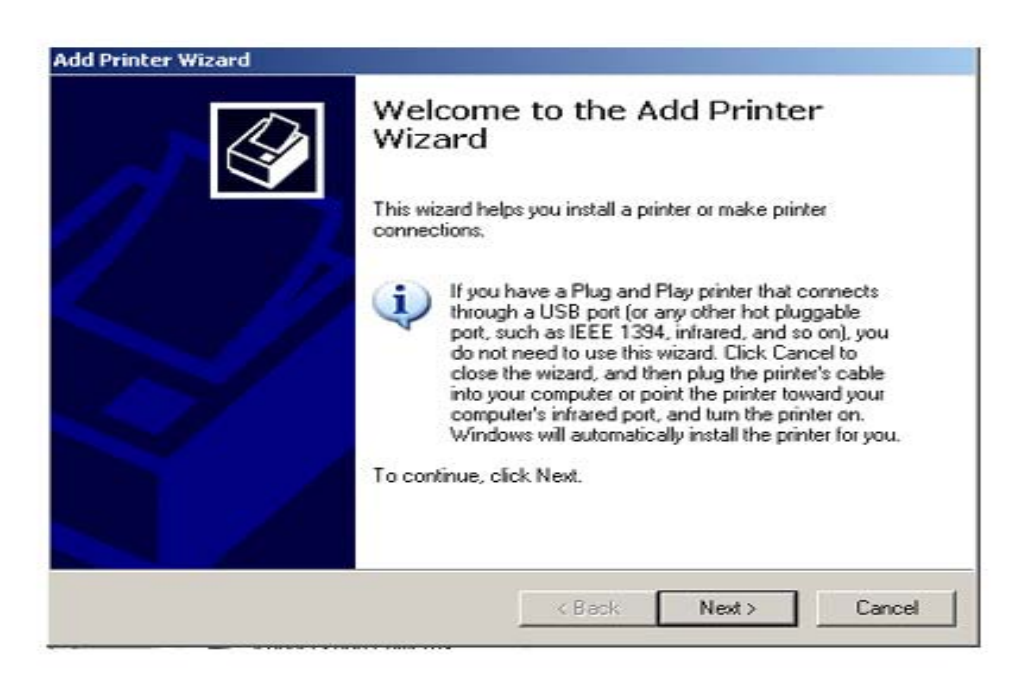

Gambar 3.11 Tampilan jendela Add Printer Wizard and Faxes

- 3. Klik tombol **Next** > untuk menampilkan kotak dialog berikutnya.
- **Local printer attached to this computer** : jika printer yang diinstalasi hanya digunakan untuk printer yang bersangkutan (*stand alone*).
- **A network printer, or a printer attached to another computer** : jika printer terpasang pada computer yang lain dengan fasilitas jaringan (network).

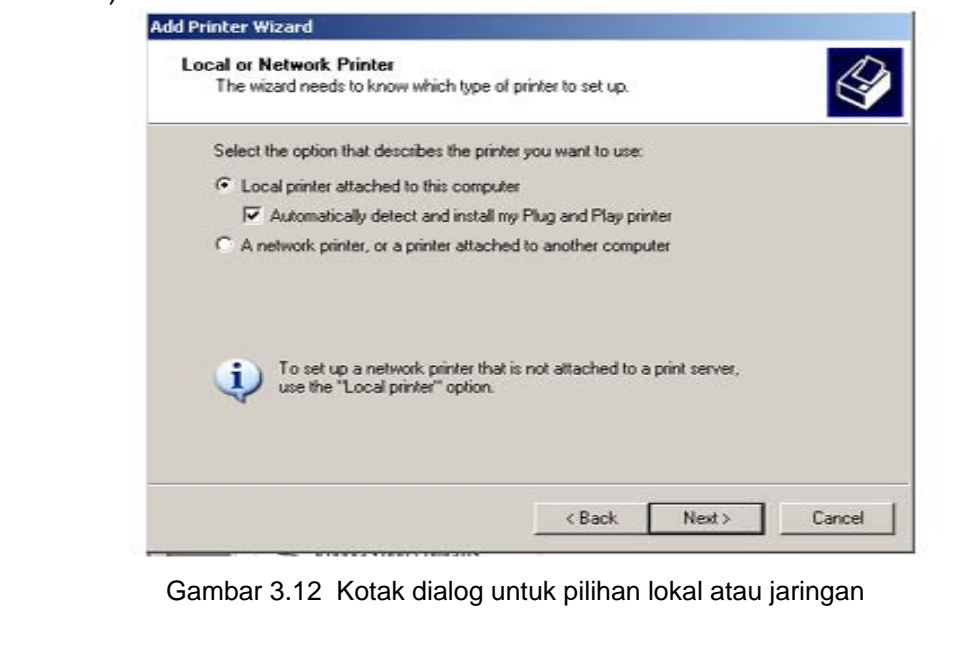

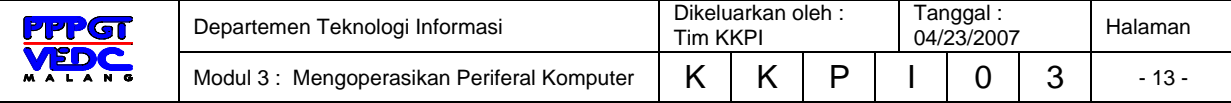

4. Klik tombol **Next** > untuk menampilkan kotak dialog berikutnya, kemudian tentukan port yang digunakan oleh computer tersebut dengan cara klik pilihan LPT1 pada bagian Use the following. Perhatikan gambar dibawah

berikutnya.

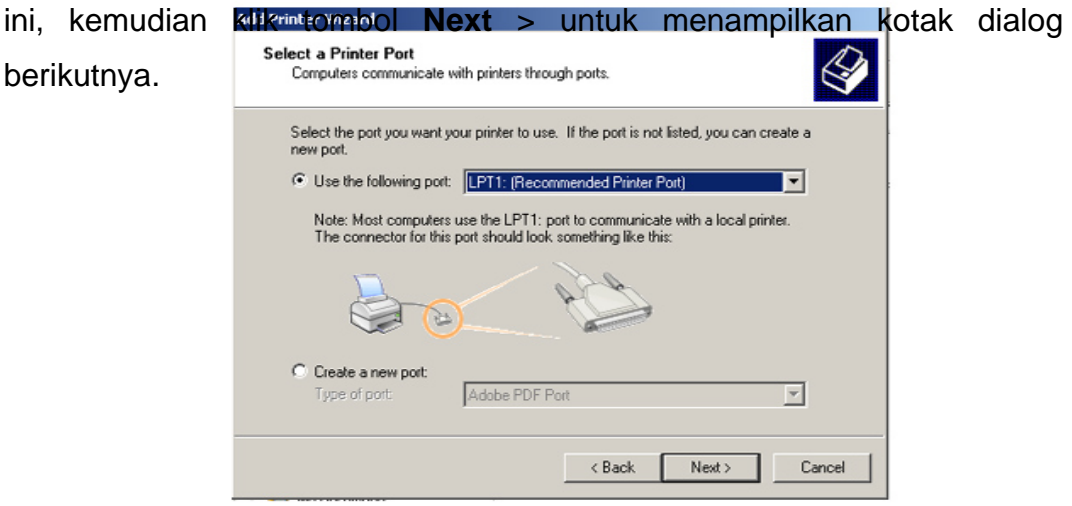

Gambar 3.13 Kotak Dialog Select a Printer Port

5. Tentukan nama perusahaan pembuat printer atau merk printer pada pilihan Manufacture. Kemudian pilih model printer yang akan ditambahkan pada pilihan Printers. Misalnya Canon pada pilihan Manufacturer dan BJC-3000 pada pilihan Printers.

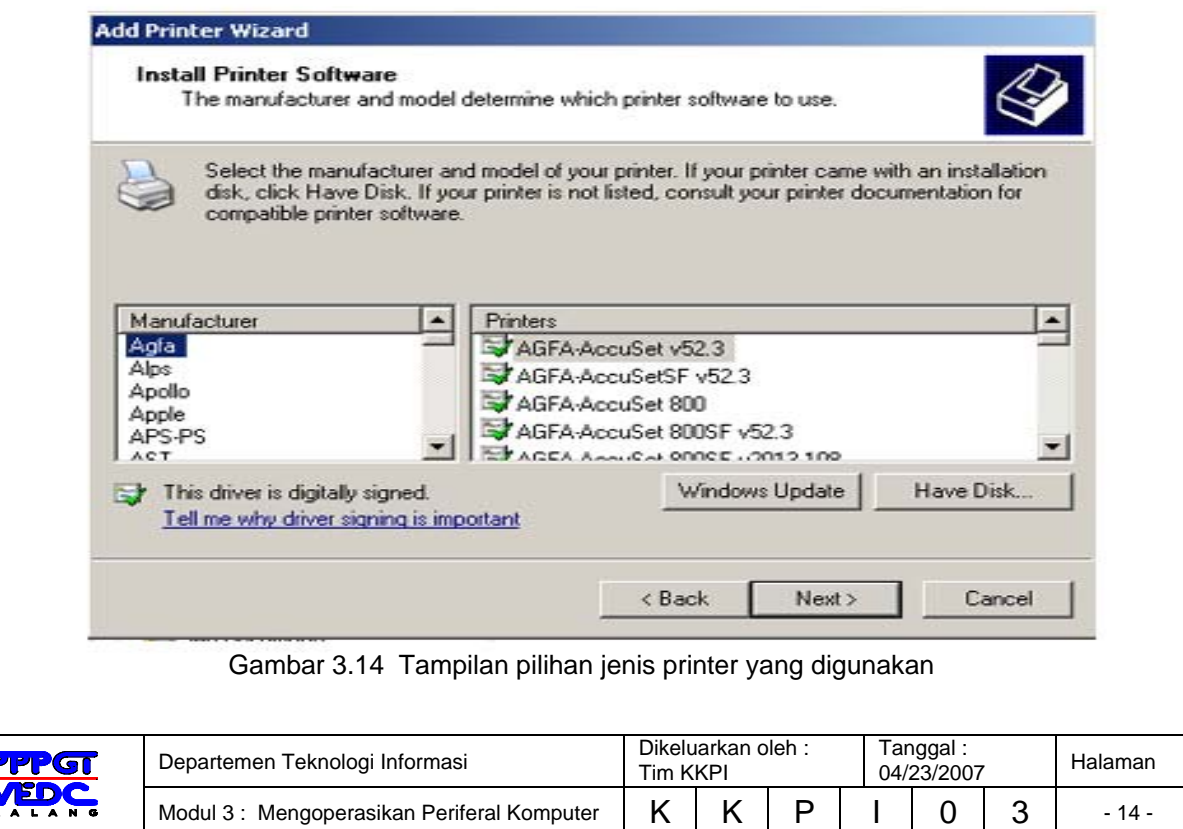

Apabila pada daftar pilihan printer tersebut tidak ada, maka Anda dapat memilih model printer yang kompetibel dengan printer yang Anda gunakan, pada pilihan **Have Disk**.

6. Klik tombol **Next** > untuk menampilkan kotak dialog berikutnya, kemudian ketikkan nama printer yang Anda inginkan pada pilihan Printer Name. Apabila printer yang Anda instalasi tersebut akan dijadikan sebagai standard penggunaan printer (default printer), maka klik **Yes** pada bagian **do you to use this printer as the default printer** ? Perhatikan gambar ini, kemudian klik tombol **Next** > untuk menuju pada kotak dialog Printer Sharing

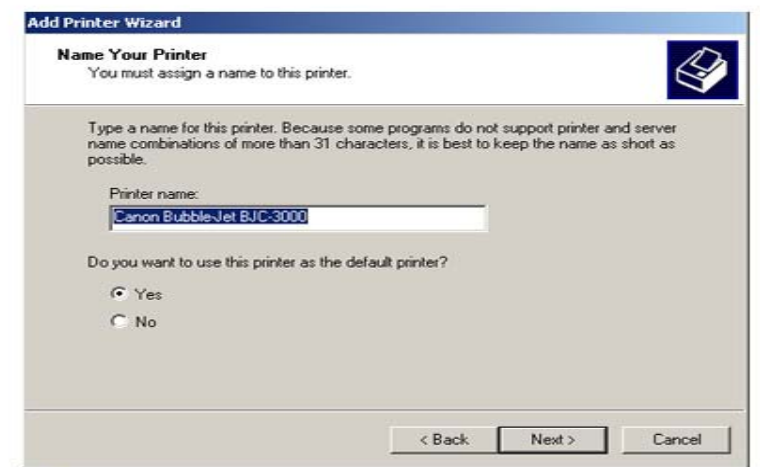

Gambar 3.15 Kotak Dialog Pembuatan Nama Printer

- 7. Pada kotak dialog **Printer Sharing** tersebut, Anda dapat menentukan apakah printer baru tersebut dapat digunakan bersama dengan pemakai lain dalam jaringan (network) ataupun hanya digunakan oleh computer Anda saja. Kemudian klik tombol **Next** > untuk menampilkan kotak dialog Print Test Page.
- 8. Pada kotak dialog Print Test Page, Anda dapat menentukan apakah akan mencetak halaman percobaan (pilihan **Yes**) atau tidak akan melakukan pencetakan halaman percobaan (pilihan **No**).

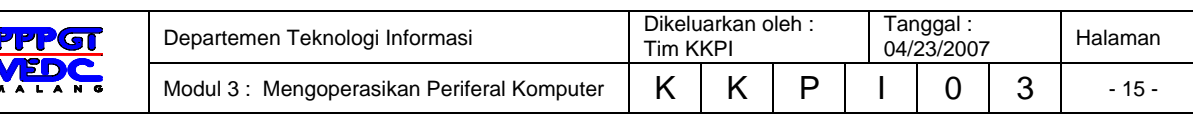

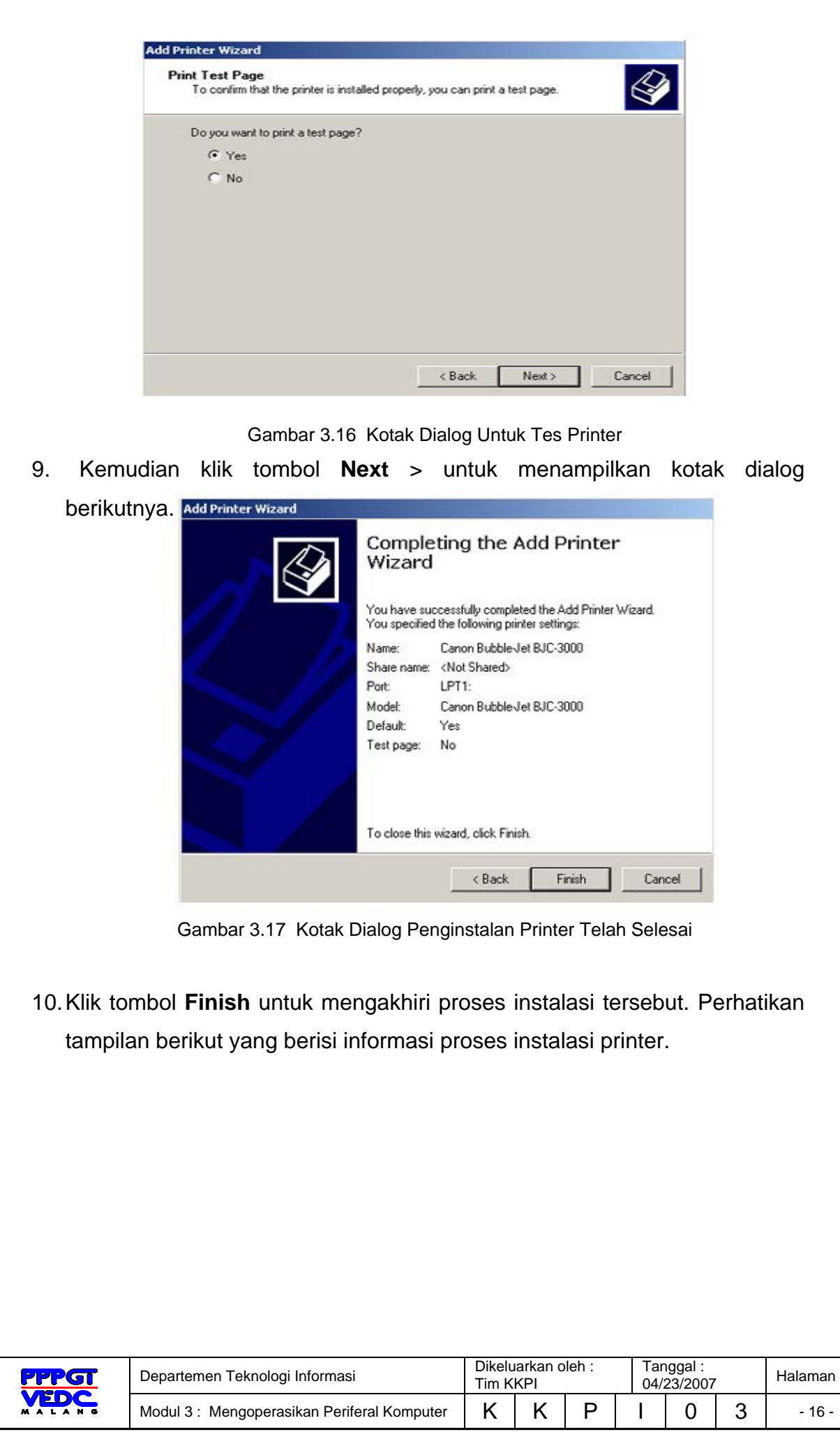

## **2.4 Mengoperasikan Printer**

Penggunaan printer harus disesuaikan dengan program yang akan kita gunakan dan kita dapat melakukan setting konfigurasinya.

### **2.4.1 Mensetting Bentuk Pencetakan**

Pada umumnya bentuk pencetakan pada naskah ada dua jenis, yaitu bentuk portrait (tegak) dan bentuk landscape (tidur). Bentuk naskah tersebut dapat kita lakukan melalui software aplikasi yang kita gunakan juga melalui setting printer. Adapun setting melalui printer dapat dilakukan dengan cara :

- a. Klik menu **Start** > klik menu **Printers and Faxes**
- b. Klik kanan pada jenis printer yang kita gunakan, lalu muncul menu dibawah ini :

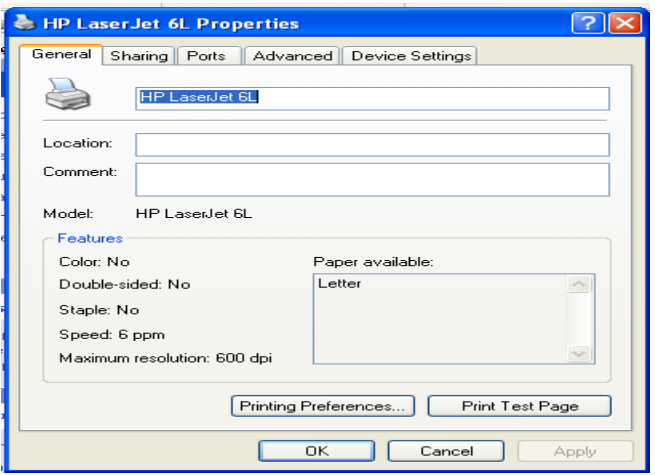

Gambar 3.18 Tampilan menu properties printer

- c. Klik tombol Printing Preferences…
- d. Lalu muncul menu dibawah ini :

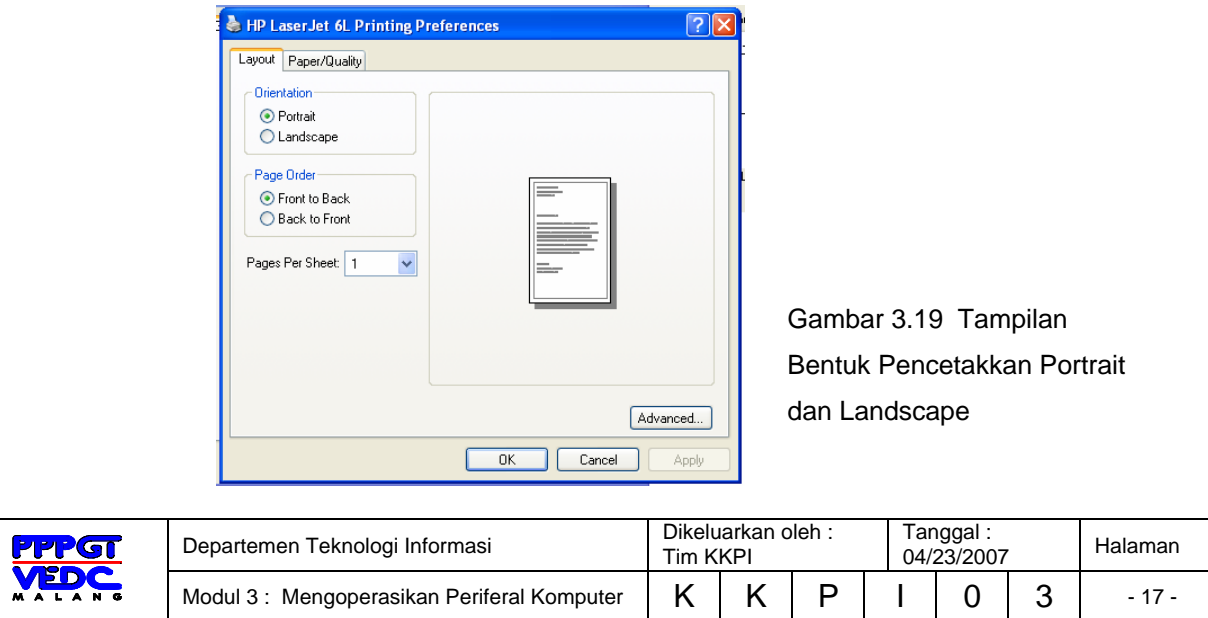

- e. Klik tombol Portrait untuk Tegak dan Landscape untuk tidur
- f. Klik tombol OK

#### **2.4.2 Mengatur Penggunaan Tinta**

Pada saat pencetakkan kita berkeinginan untuk menghemat tinta agar tidak cepat habis, ini dapat kita lakukan melalui konfigurasi setting printer. Adapun caranya, yaitu :

- a. Klik menu **Start** > klik menu **Printers and Faxes**
- b. Klik kanan pada jenis printer yang kita gunakan, lalu muncul menu dibawah ini :

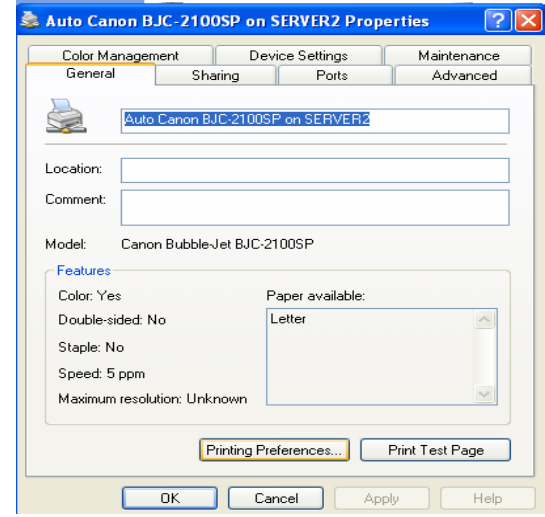

Gambar 3.20 Tampilan menu properties printer

- c. Klik tombol Printing Preferences…
- d. Lalu muncul menu dibawah ini :

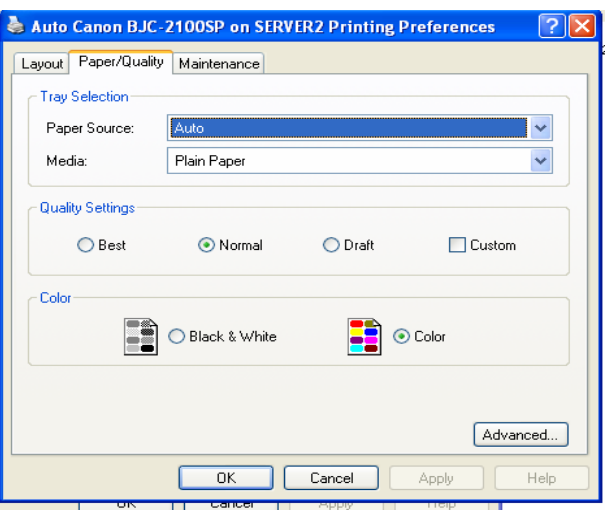

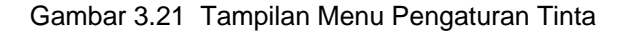

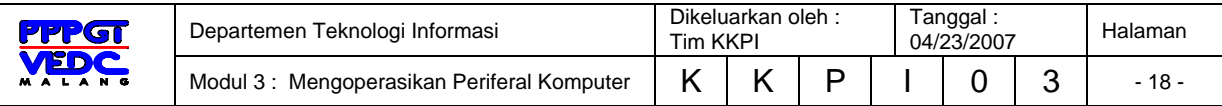

- e. Pada tombol menu **Media** > pilih menu **Transparant**
- f. Klik tombol OK

## **2.5 Printer dan Masalahnya**

Pada saat printer baru ada di tangan Anda, jangan terburu-buru menggunakannya. Di dalam buku petunjuk biasanya, dijelaskan tentang penggunaan yang baik dan bagaimana melakukan perbaikan-perbaikan untuk kerusakan-kerusakan yang sederhana. Cukup bijaksana bila Anda terlebih dahulu membaca buku petunjuk yang diberikan. Misalnya karakter printer yang biasanya berbeda antara printer yang satu dengan printer yang lain. Sehingga bila ada kerusakan-kerusakan kecil, sekiranya Anda sudah dapat memprediksikannya. Kadang ada juga beberapa printer yang manual book-nya dilengkapi sedikit informasi mengenai bagaimana menghadapi kerusakan-kerusakan minor yang sudah umum terjadi.

Printer anda bermasalah? Jangan panik! Anda sudah membaca manual book-nya. Carilah keterangan mengenai kerusakan yang Anda alami dalam manual book tersebut. Jika ternyata masalah yang Anda alami tidak diterangkan di dalamnya, cobalah untuk mengikuti petunjuk sederhana ini:

#### **2.5.1. Periksa kabel power**

Bila printer tidak menyala sama sekali, hal pertama yang perlu Anda pastikan adalah kabel power-nya. Apakah sudah terpasang dengan benar atau belum? Pastikan juga agar steker dan konektor tidak dalam keadaan kendur. Jika terpasang pada stabilizer, perhatikan koneksi stabilizer. Selain steker, berkaitan dengan listrik, pastikan juga bahwa tombol power sudah dalam keadaan tertekan alias printer dalam keadaan aktif.

#### **2.5.2. Periksa kabel printer**

Periksa juga kabel printer Anda. Apakah sudah terpasang pada posisinya? Apakah sudah cukup kencang atau belum?

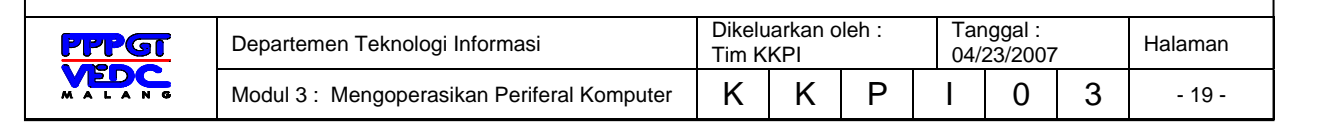

Khusus bagi yang menggunakan printer paralel atau SCSI, perhatikan pin pada konektornya. Apakah dalam keadaan lengkap atau ada salah satu pin yang patah. Jika terdapat pin yang patah, sebaiknya ganti kabel printer tersebut.

Dan untuk user yang memasang printer sangat jauh dengan komputer, jarak atau panjang kabel printer. Semakin panjang semakin membutuhkan perhatian. Sebab setiap koneksi memiliki batasan tersendiri dalam jarak. Untuk printer yang menggunakan kartu tambahan seperti SCSI dan Firewire, pastikan kartu telah terpasang dengan benar pada komputer. Posisi yang tidak benar akan membuat printer tidak mau beroperasi.

### **2.5.3. Perhatikan port**

Periksa port pinter Anda. Pastikan bahwa port printer tidak terdaftar untuk hal lainnya. Jika memang terdaftar untuk perangkat lain carilah port yang lain. Jika tidak ada lagi, maka uninstall-lah perangkat yang tidak perlu agar printer dapat digunakan.

#### **2.5.4. Bunyi beep**

Ada banyak hal berkaitan dengan bunyi yang ditimbulkan oleh printer. Hal ini umumnya dijelaskan dalam buku petunjuk. Meskipun demikian, ada juga beberapa bunyi yang sangat umum. Yang pertama adalah bunyi beep singkat. Bunyi ini biasanya muncul pada saat printer dinyalakan. Namun jika bunyinya agak panjang biasanya menyatakan bahwa printer kekurangan kertas. Namun jika bunyi tidak berhenti, hal ini bertanda printer mengalami suatu kendala. Kendala yang umum berkaitan dengan bunyi selain kertas adalah tinta. Cobalah untuk memeriksa tintanya. Apakah masih ada atau sudah habis.

#### **2.5.5. Hang**

Selain komputer, printer juga bisa hang. Bila printer Anda hang, proses pencetakan dapat berhenti di tengah. Tidak perlu panik, Anda cukup mematikan printer untuk sesaat, kemudian nyalakan kembali. Printer akan kembali ke posisi semula. Dan bila lalu-lintas data pada printer sedang

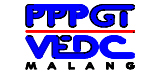

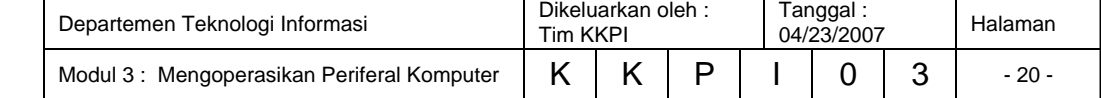

banyak, sebaiknya dikurangi. Karena ini juga dapat membuat printer juga hang. Pastikan bahwa data yang akan dicetak sesuai dengan kemampuan memory yang dimiliki printer.

#### **2.5.6. Print test**

Jangan terlalu cepat menyalahkan printer, setiap kali terjadi masalah. Bisa saja ketidakmampuan printer mencetak disebabkan oleh komputer atau kabel printer itu sendiri. Untuk memastikan apakah benar printer Anda tidak rusak atau tidak, lakukan print test tanpa menggunakan komputer. Petunjuk mengenai tindakan ini umumnya dijelaskan dalam buku petunjuk, situs resmi printer, atau tertera langsung pada printer.

Jika hasil print test baik, hal ini bertanda printer Anda baik-baik saja. Kesalahan justru ada pada komputer atau kabel printer-nya.

#### **2.5.7. Hasil cetakan tidak sempurna**

Hasil cetakan Anda terlihat buram? Jangan tergesa-gesa membeli tinta baru. Belum tentu tinta yang Anda miliki habis. Apalagi jika belum lama Anda memang baru saja menggantinya. Bisa saja warna buruk tersebut disebabkan oleh warna yang tidak rata (pada printer laser) atau ada pemampatan pada cartridge (printer inkjet).

Untuk printer laser, Anda dapat mencoba mencopot cartridge dan mengocoknya. Cara ini dapat meratakan warna pada cartridge.

Sedangkan untuk printer inkjet, copotkan cartridge lalu kocokan jalan keluar tinta pada genangan air panas (bukan air mendidih). Keringkan dengan lap/tissue bersih. Lalu pasang kembali. Hal ini dapat mengencerkan gumpalangumpalan yang menyumbat.

#### **2.5.8. Perhatikan kebersihan**

Menjaga kebersihan printer adalah keharusan. Printer yang kotor tentu saja akan mudah rusak. Tidak hanya debu yang dapat menjadi musuh printer, kotoran binatang juga dapat mengancam kerja printer Anda. Oleh sebab itu, ada baiknya jika printer diberikan pelindung tertutup jika tidak sedang digunakan.

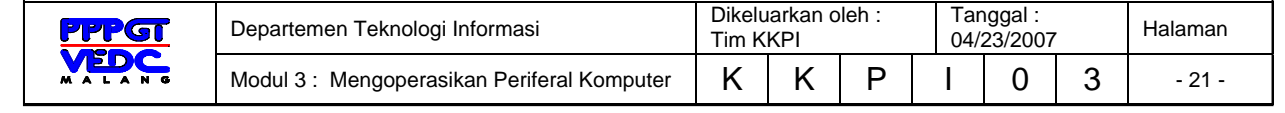

#### **2.5.9. Letak kertas**

Jika printer tidak mau bekerja, Anda juga harus memeriksa posisi kertas. Ada beberapa printer yang mampu membenarkan letak kertas secara otomatis, dan ada juga yang harus dilakukan secara manual. Untuk printer yang tidak memiliki kemampuan ini, membutuhkan perhatian yang lebih mengenai posisi kertas. Posisi yang kurang tepat akan dianggap tidak ada kertas oleh printer.

#### **2.5.10. Kertas tersangkut**

Tidak jarang posisi kertas yang tidak benar juga dapat menyebabkan kertas menyangkut pada saat proses pencetakan berlangsung. Jangan gegabah menariknya, sebab bisa saja hal ini justru membuat masalah bertambah besar. Jika ada keterangan pada buku petunjuk atau situs printer, maka ikuti arahan yang sudah diberikan. Untuk printer laser penarikan kertas tidak selalu sama. Dan Anda juga harus berhati-hati, dekat fusi mekanik, terdapat sebuah kawat halus untuk memindahkan muatan statis dari kertas yang mudah terputus jika tidak hati-hati. Selain itu, fusi tersebut juga sangat panas (fusi adalah bagian yang berfungsi merekatkan warna pada kertas). Dan jangan memindahkan print head jika tidak terdapat instruksi langsung pada buku petunjuk. Sebab pemindahan print head yang tidak benar akan membuat ban pada printer rusak. Serta ingatlah untuk menarik kertas secara perlahan. Untuk menghindari kerusakan lebih lanjut.

Kertas yang tersangkut biasanya disebabkan oleh berbagai hal, seperti penggunaan kertas yang tidak sesuai dengan kemampuan printer atau pencetakan yang dilakukan terhadap label-label kecil.

Jika Anda ingin mencetak pada label-label kecil, sebaiknya jangan dilakukan secara langsung. Melainkan tempel label pada kertas glossy terlebih dahulu, baru kemudian mencetaknya. Setelah tercetak baru copot kembali.

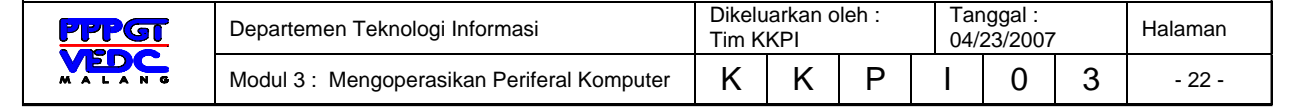

### **2.5.11. Periksa jaringan**

Bila Anda yang menggunakan printer jaringan, pemeriksaan masalah akan terasa lebih panjang.

Jika print test memberikan hasil yang baik. Tetapi pekerjaan Anda tetap tidak dapat tercetak, lakukan beberapa pemeriksaan berikut ini:

Kartu jaringan: Pastikan kartu jaringan yang digunakan telah terpasang dengan benar. Baik kartu jaringan yang terpasang langsung pada komputer Anda, printer, ataupun pada komputer tempat printer terpasang. Komputer host: Pastikan bahwa komputer tempat printer di-sharing dalam keadaan aktif dan tidak rusak. Kemudian jangan lupa atribut sharing yang diterapkan. Apakah di sana tertera komputer Anda atau tidak. Hub/Switch: Jika semua atribut yang berhubungan langsung dengan printer baik-baik saja. Periksa hub atau switch bisa saja koneksi jaringan printer atau Anda dalam keadaan rusak atau mati.

## **2.5.12. Operating system**

Kerusakan tidak selalu datang dari perangkat yang Anda gunakan. Bisa saja kerusakan datangnya dari operating system pada komputer. Untuk mengetahui apakah operating system yang salah atau bukan adalah dengan mencetak langsung dokumen menggunakan DOS. Caranya cukup dengan, jalankan DOS lalu pilih salah stau file .txt yang tidak terlalu besar misalnya test.txt, lalu cetaklah dengan mengetikan C:\type test.txt> lpt1: (jika printer berada di LPT1).

Jika cetakan memberikan hasil yang baik dan benar, itu tandanya printer Anda bermasalah dengan operating system. Cobalah untuk menginstal ulang driver printer.

Bila masalah Anda tetap belum ketemu jalan keluarnya, nyalakan Internet Anda. Kunjungi situs printer tersebut. Atau Anda juga dapat mencari informasi dalam forum-forum yang membahas printer sejenis yang Anda miliki. Jika tidak juga cobalah hubungi customer service untuk bertanya. Untuk printer-printer tertentu, pihak distributor umumnya memberikan pelayanan technical hotline

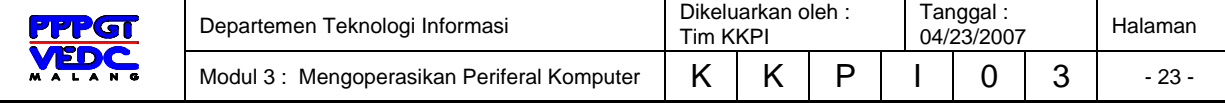

## **2.6 Merawat Printer**

Bila Anda menginginkan printer selalu dalam kondisi prima dan tidak mudah rusak, maka Anda harus merawat dan menggunakannya dengan baik. Ada beberapa hal yang perlu diperhatikan ketika Anda ingin menyimpan dan menggunakan printer:

1. Tutuplah dengan rapat printer yang tidak sedang Anda gunakan. Jika perlu gunakan kain untuk menutupinya. Hal ini untuk menghindari binatang yang dapat masuk dan mengganggu. Misalnya saja serangga.

2. Jangan menggunakan strapless, paper clip, atau benda tajam lainnya pada kertas ketika proses pencetakan akan dilakukan. Hal ini tidak hanya akan membuat kertas tersangkut, tetapi juga dapat menyebabkan kerusakan pada printer yang tidak kecil. Tangki tinta dapat tergores, dan hal ini akan menyebabkan kerusakan permanen yang membutuhkan biaya besar.

3. Jaga juga agar printer tidak dimasuki remah-remah makanan. Selain akan menyebabkan hasil cetak tidak sempurna, remah-remah makanan yang masuk juga dapat menyebabkan kertas tersangkut.

4. Kelembapan juga dapat mempengaruhi kerja printer. Selain hasil cetakan yang kurang baik, kertas dapat menempel pada roler dan akhirnya tersangkut. Oleh sebab itu sebaiknya jangan letakan printer di udara yang lembab. Dan jangan menumpuk kertas yang banyak terlalu lama. Letakkan kertas sesuai kebutuhan saja.

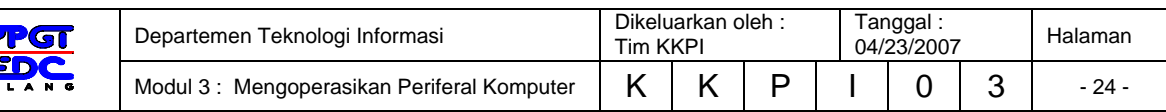

# **2.7 Rangkuman Kegiatan Belajar 1**

Dari uraian demi uraian diatas maka dapat dirangkuman modul tentang pengoperasian printer, yaitu :

- Periferal berdasarkan kegunaan dibagi dua, yaitu :
	- a. Periferal utama (main peripheral), yaitu : peralatan yang harus ada dalam mengoperasikan komputer, seperti : monitor, mouse, keyboard.
	- b. Periferal pendukung (auxillary peripheral), yaitu : peralatan yang tidak mesti ada dalam mengoperasikan komputer tetapi diperlukan untuk kegiatan tertentu, seperti : printer, scanner, modem, web cam dll
- Periferal berdasarkan cara kerjanya dibagi dua, yaitu :
	- a. Perangkat masukan (input), yaitu : perangkat yang digunakan untuk memasukkan data atau perintah ke dalam komputer, seperti : keyboard, mouse, scanner, kamera digital, mircrophone, web cam dll
	- b. Perangkat keluaran (output), yaitu peralatan yang kita gunakan untuk menampilkan hasil pengolahan data atau perintah yang dilakukan oleh komputer, seperti : monitor, speaker, plotter, speaker dll.
- Secara umum jenis printer dibagi menjadi tiga, yaitu :
	- a. Printer Dot Matrix
	- b. Printer Inkjet
	- c. Printer Laser
- Jenis-jenis port yang terdapat pada printer, yaitu :
	- a. Paralel Port
	- b. USB Port
- Sebelum kita menggunakan printer kita harus menginstall printer tersebut ke dalam komputer kita serta mengatur konfigurasi setting yang ada pada komputer sesuai dengan keinginan kita.

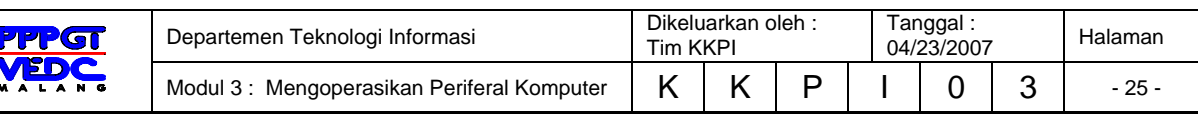

# **2.8 Tugas Kegiatan Belajar 1**

- a. Installah jenis printer yang ada, dan test print dalam bentuk landscape
- b. Installah jenis printer yang ada, dan test print dalam bentuk portrait
- c. Aturlah penggunaan tinta untuk jenis transparant
- d. Aturlah penggunaan tinta untuk mencetak photo
- e. Aturlah jenis kertas untuk ukuran legal

## **2.9 Tes Formatif Kegiatan Belajar 1**

#### **2.9.1 Tes Teori**

- 1. Jenis printer yang cara kerjanya menghentakkan jarum di atas pita karbon pada kertas, yaitu :
	- a. Printer dot matrix
	- b. Printer laser jet
	- c. Printer Inkjet
	- d. Printer buble Jet
	- e. Printer deskjet
- 2. Printer jenis apa yang dapat menggunakan kertas bersambung (continues form)
	- a. Printer laser
	- b. Printer deskjet
	- c. Printer dot matrix
	- d. Printer buble jet
	- e. Printer Ink jet
- 3. Istilah kualitas pencetakkan yang digunakan untuk printer,
	- yaitu…
	- a. dbi
	- b. rpm
	- c. ppm
	- d. kbps
	- e. cps

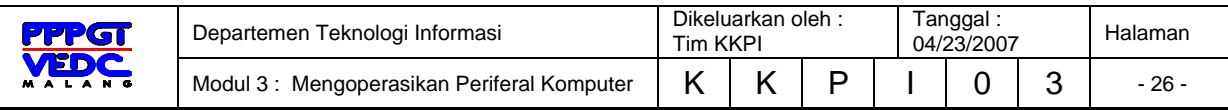

- 4. Bacaan "Number of copies", pada menu print berguna untuk…
	- a. Menentukan jumlah cetakan yang diinginkan
	- b. Mencetak halaman tertentu
	- c. Mengatur penggunaan tinta printer
	- d. Mencetak seluruh halaman
	- e. Mencetak halaman yang aktif
- 5. Urutan awal penginstalan printer, yaitu…
	- a. Klik File > Klik Printers and Faxes > Klik Add a printer
	- b. Klik Start > Klik Printers and Faxes > Klik Add a printer
	- c. Klik Printers and Faxes > Klik Start > Klik Add a printer
	- d. Klik Edit > Klik Printers and Faxes > Klik Add a printer
	- e. Klik Tools > Klik Printers and Faxes > Klik Add a printer

#### **2.7.2 Tes Praktek**

- 1. Lakukan cara mencetak dengan menggunakan kertas bersambung (continues form) pada printer ?
- 2. Bagaimanakah caranya apabila kita ingin mencetak halaman 3, 5, 10-15 saja ?
- 3. Agar printer kita menjadi default (printer standard), bagaimana langkah yang harus dilakukan ?
- 4. Bagaimana caranya tiba-tiba kita ingin membatalkan printer yang sedang berjalan ?
- 5. Bagaimanakah caranya apabila kita ingin mencetak isi file Data.Txt melalui mode teks (DOS) ?

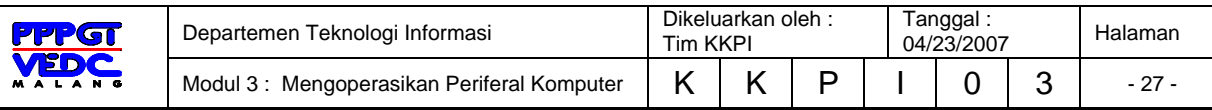

# **3. KEGIATAN BELAJAR 2**

# 3.1 **Tujuan Pemelajaran**

Selesai mempelajari kegiatan pembelajaran ini, siswa dapat :

- 3.1.1 mempersiapkan perangkat keras dan perangkat lunak untuk memindai
- 3.1.2 memindai dokumen / teks
- 3.1.3 memindai gambar

## 3.2 **Pengenalan Scanner (Pemindai)**

Scanner merupakan periferal komputer yang berguna untuk memindai (men-scan) gambar atau dokumen dalam bentuk teks di atas kertas kedalam dokumen komputer atau file komputer.

Berdasarkan cara penggunaannya, secara garis besar *scanner* terbagi atas 2 (dua) jenis, yaitu :

- 1. Hand-held Scanner, yaitu scanner yang pemakaiannya menggunakan tangan untuk menscan objek dan banyak digunakan oleh super market untuk menscan harga barang atau barcode.
- 2. Plat Bed Scanner, yaitu scanner yang penggunaannya dengan cara meletakkan objek yang akan discan diantara lensa dan cover. Jenis scanner ini banyak di pakai di kantor.

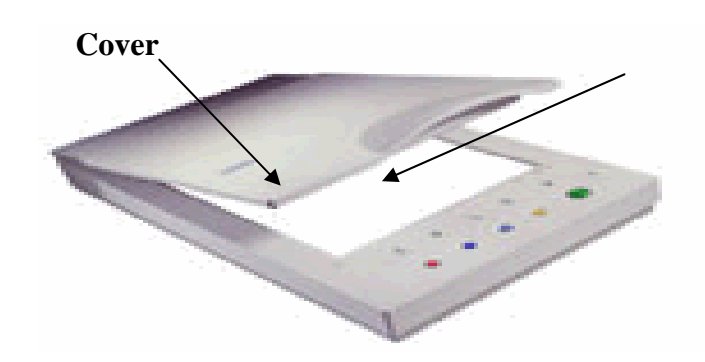

Gambar 3.22 Salah satu jenis *Plat Bed Scanner* 

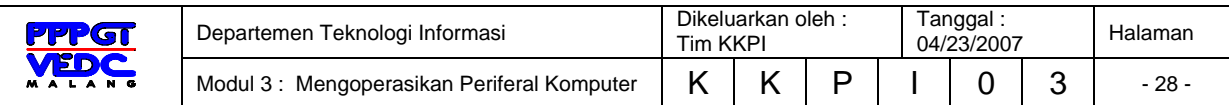

## 3.3 **Pra Pengoperasian Scanner**

Sebelum menjalankan mesin scanner, pastikan dahulu kabel scanner yang sudah disediakan, terhubung antara mesin scanner dengan komputer melalui port USB, mempelajari user manual scanner, menghidupkan komputer. Selain itu pastikan software driver untuk scanner sudah terinstall. Apabila software driver telah diinstall, selanjutnya aktifkan software driver ke device manager dengan langkah-langkah sebagai berikut:

- a. Klik start > control panel > klik icon "Caere scan manager" akan muncul halaman tampil sebagai berikut (Gambar 3.4)
- b. Halaman "caere scan manager 5.1", akan berisi icon "Add Scanner". Icon tersebut kemudian di-klik.
- c. Akan muncul halaman pilihan jenis-jenis pabrik dan type scanner (Gambar 3.5)
- d. Arahkan pointer ke jenis scanner yang sesuai, kemudian klik next untuk melanjutkan operasi.

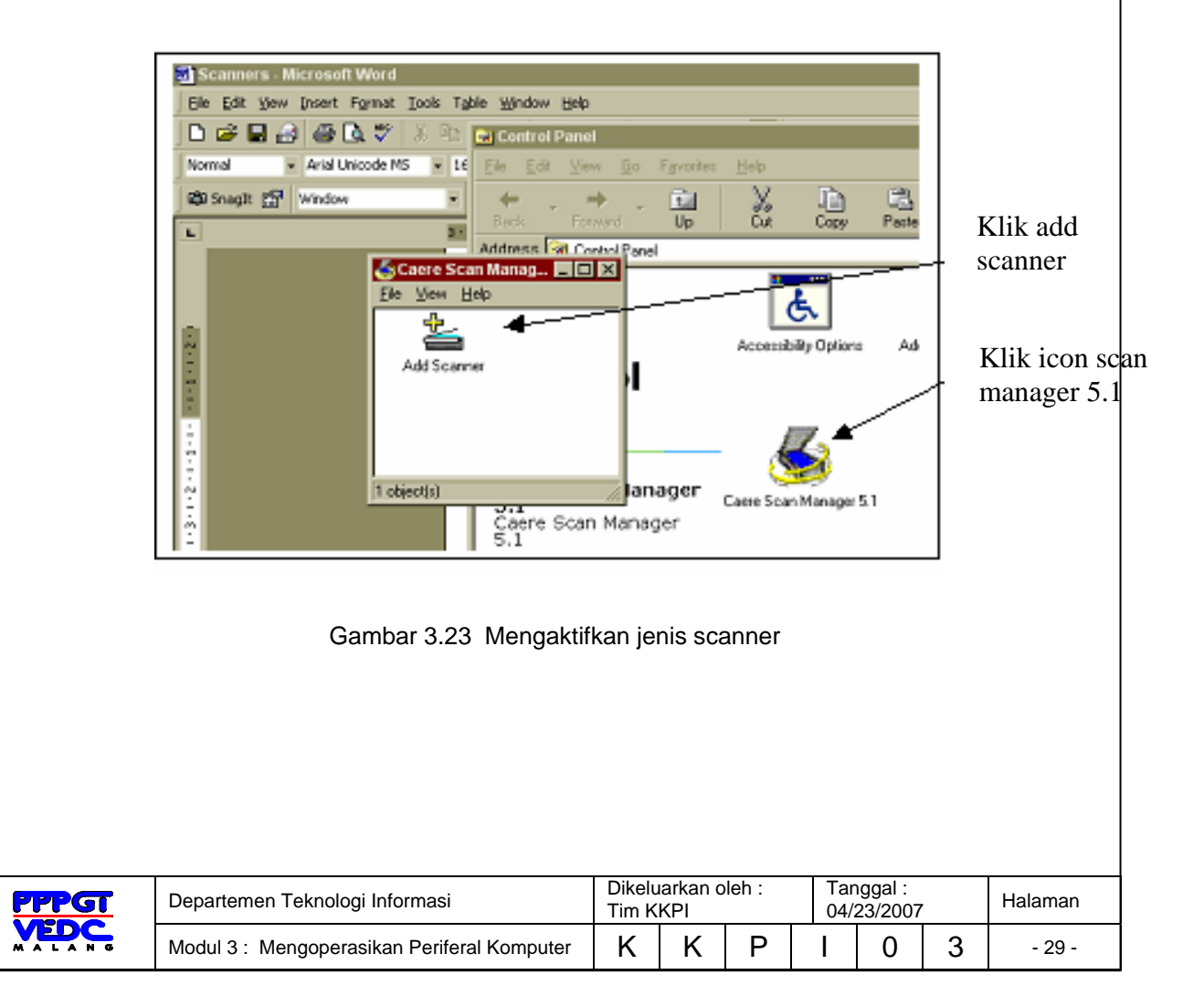

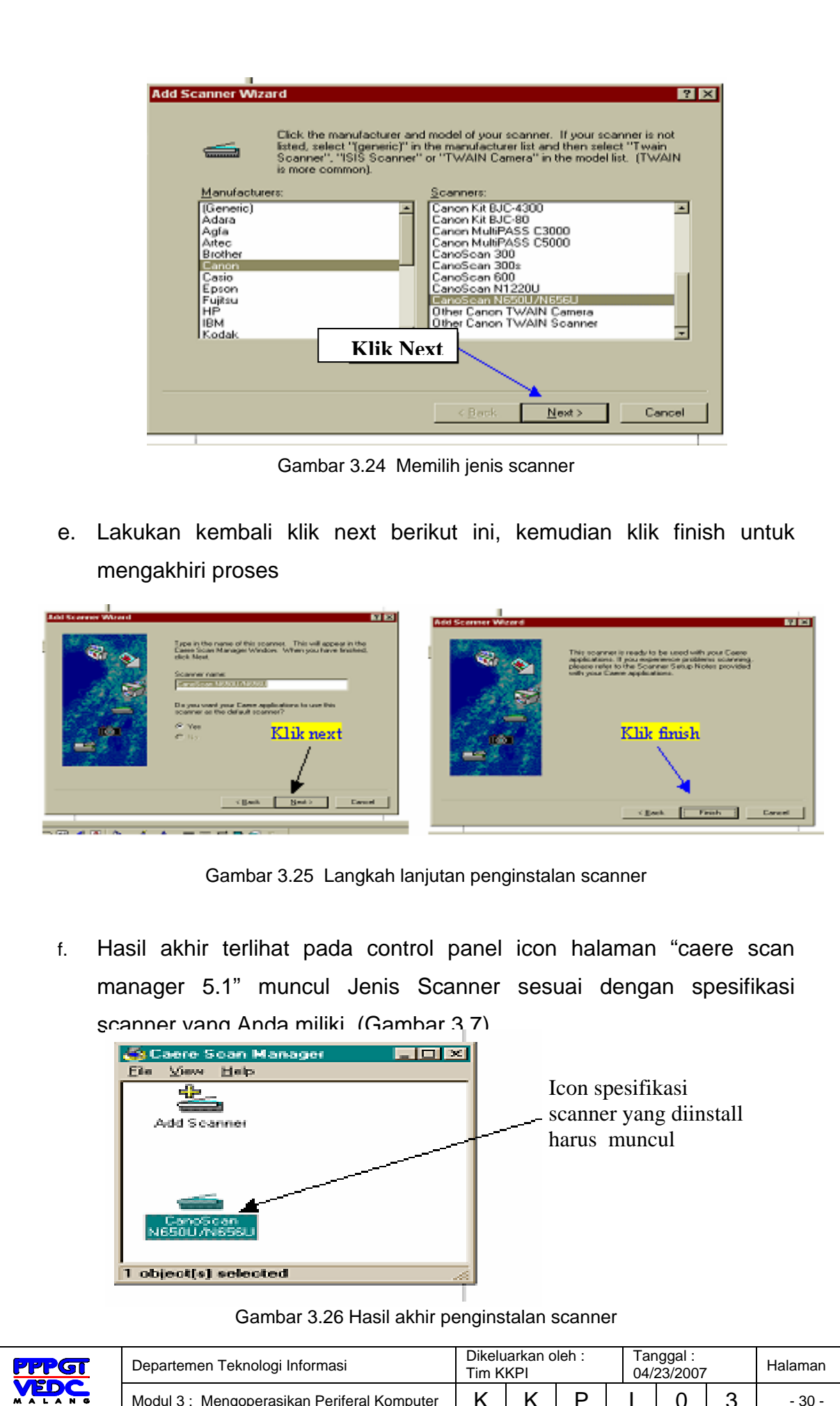

Modul 3 : Mengoperasikan Periferal Komputer K K P I 0 3 - 30 -

# 3.4 **Memindai (***Scanning***) Dokumen/teks**

3.4.1 Men-setting scanner dengan mode OCR

• klik Start > Programs > ScanSoft OmniPage Pro 11.0 > Omnipage Pro 11.0

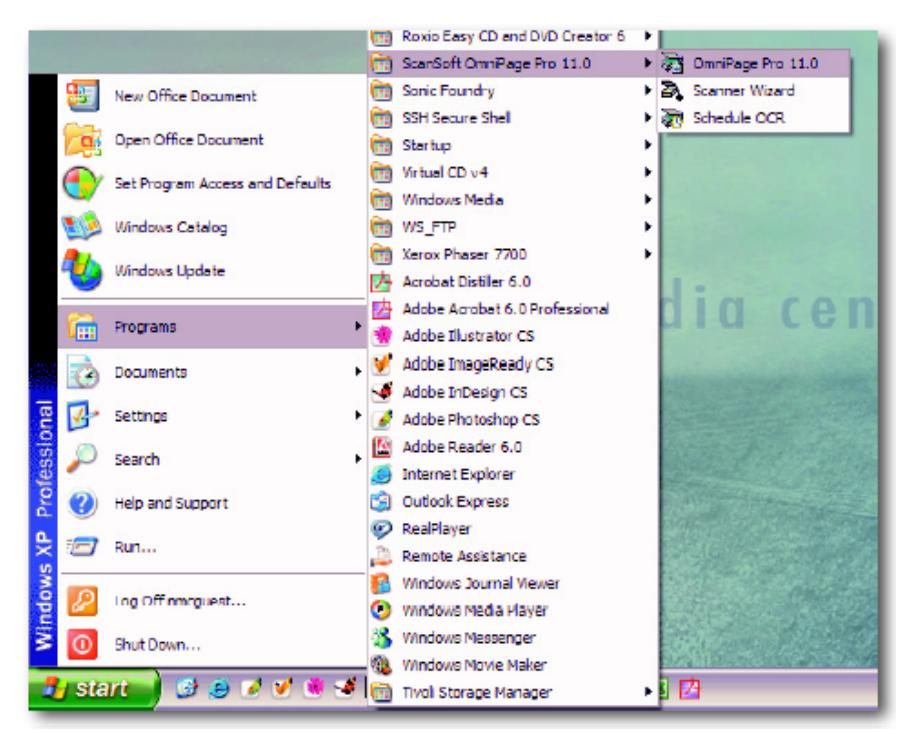

Gambar 3.27 Cara membuka program ScanSoft OmniPage Pro 11.0

- tempatkan halaman pertama buku yang akan di-scan dengan posisi halaman buku menghadap ke lensa dan diposisikan sudut kanan atas permukaan mesin scanner, pastikan bahwa mesin scanner dalam kondisi 'on'.
- Klik menu Process > pilih Process Setting
- Hilangkan tanda cek (v) dari: Automatically Proofread in **OCR**
- klik OK

| CT OmniPage Pro - Untitled OmniPage Document |                                          |                             |                                       |  |       |  |  |  |
|----------------------------------------------|------------------------------------------|-----------------------------|---------------------------------------|--|-------|--|--|--|
|                                              | File Edit View Format Tools Process Help |                             |                                       |  |       |  |  |  |
|                                              |                                          | ■ 睿 国   毎 ジ   ※ 極 週   の   月 | $\mathbf{P}$                          |  |       |  |  |  |
| AMODER                                       | 1. Get Page                              | 2. Perform DCR              | 3. Export Results                     |  |       |  |  |  |
| <b>Nanual ODB</b>                            | How?                                     | <b>Describe Original</b>    | How?                                  |  |       |  |  |  |
| <b>OCR Waard</b>                             | Scan Branscale                           |                             | Single Column to Tal * 3 Seve as File |  | Start |  |  |  |

Gambar 3.28 Tampilan pilihan tombol AutoOCR

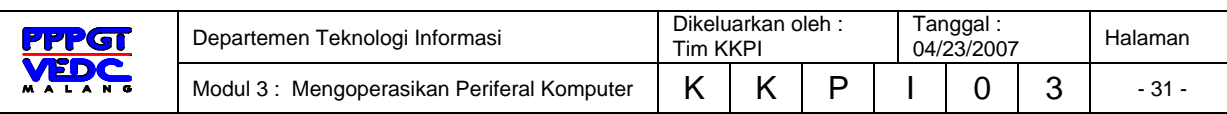

#### Setting bahasa:

- klik Options Pallete
- klik OCR
- beri tanda cek (v) pada seluruh bahasa yang terkandung di dalam dokumen Anda

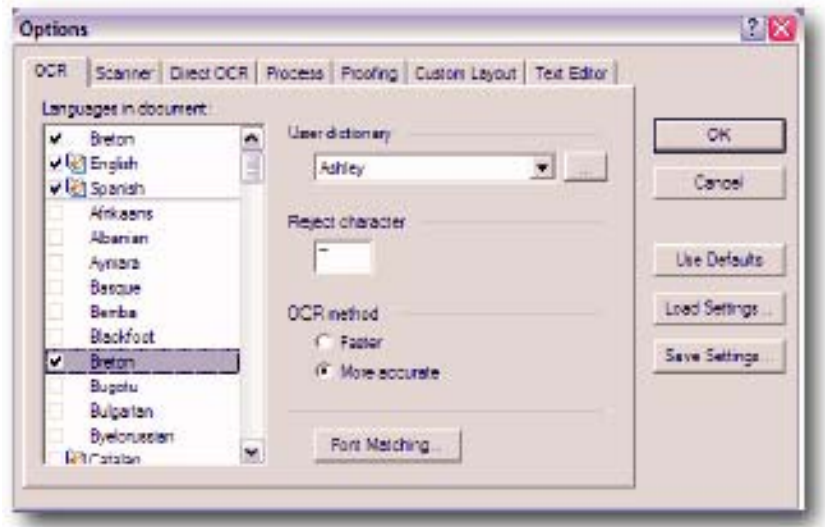

Gambar 3.29 Tampilan menu pilihan setting bahasa

Setting sumber untuk halaman dokumen:

- Untuk halaman dokumen hanya berteks hitam-putih, klik pop-up pada menu 1. Get Page (How) > pilih Scan Grayscale
- Untuk halaman dokumen berteks warna dan/atau bergambar warna, klik pop-up pada menu 1. Get Page (how) > pilih Scan Color
- Setelah proses scanning selesai, pilih 'Load File' untuk menyimpan image

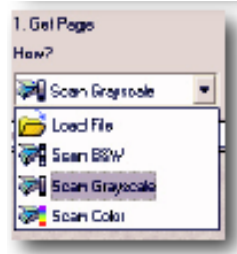

Gambar 3.30 Tampilan pilihan warna dokumen

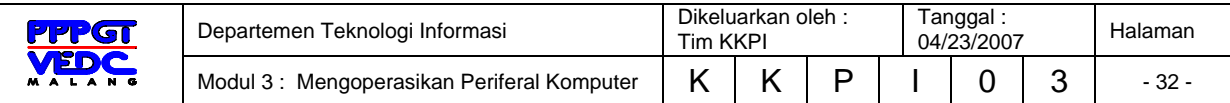

Setting deskripsi halaman dokumen:

• Klik pop-up pada menu 2. Perform OCR (Describe Original) > pilih Single Column, no Table

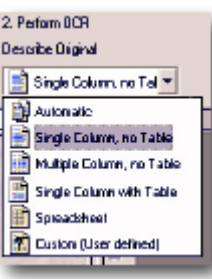

Gambar 3.31 Tampilan menu pilihan kolom pada dokumen

Setting metode export hasil scan:

• Klik pop-up pada menu 3. Export Result (How?) > pilih Save as File

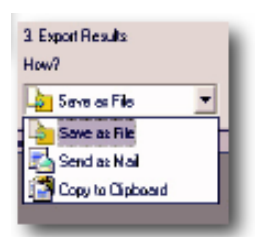

Gambar 3.32 Tampilan menu penyimpanan hasil scanning

3.4.2 Melakukan scaning dengan mode OCR

- klik Start > Programs > ScanSoft OmniPage Pro 11.0 > Omnipage Pro 11.0
- tempatkan halaman pertama buku yang akan di-scan dengan posisi halaman buku menghadap ke lensa dan diposisikan sudut kanan atas permukaan mesin scanner, pastikan bahwa mesin scanner dalam kondisi 'on', Lalu klik Start

| @ OmniPage Pro - Untitled OmniPage Document |                                          |                          |                                       |  |       |  |  |  |  |
|---------------------------------------------|------------------------------------------|--------------------------|---------------------------------------|--|-------|--|--|--|--|
|                                             | File Edit View Format Tools Process Help |                          |                                       |  |       |  |  |  |  |
|                                             | 正言目 あた 光 明 夏 回 月                         |                          | $\mathbb{R}^2$                        |  |       |  |  |  |  |
| AutoBCR                                     | 1. Get Page                              | 2. Perform DCR           | 3. Export Results                     |  |       |  |  |  |  |
| <b>RODIANAM</b>                             | How?                                     | <b>Describe Original</b> | How?                                  |  |       |  |  |  |  |
| <b>OCR Waard</b>                            | Scan Brayscale                           |                          | Single Column no Tal T 3 Seve es File |  | Start |  |  |  |  |

Gambar 3.33 Tampilan tombol auto OCR

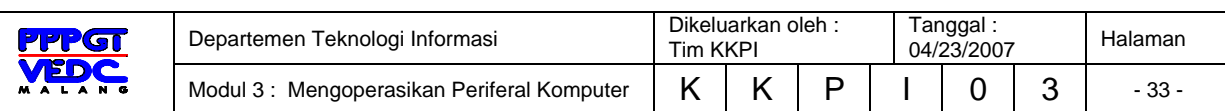

#### 3.4.2.1 Menambah halaman yang akan di-scan

Setelah proses scanning halaman pertama selesai Omnipage akan menanyakan: apa yang akan kita lakukan sekarang?

- klik Add More Pages untuk menambah halaman teks yang akan di-scan
- klik Stop Loading Pages untuk menghentikan halaman teks yang akan di-scan

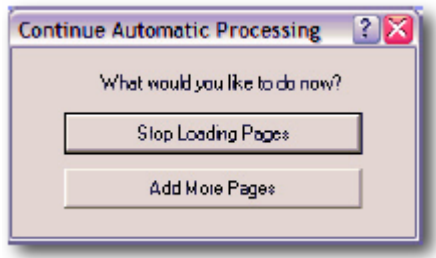

Gambar 3.34 Tampilan tombol menambah halaman

#### 3.4.2.2 Mengenal antarmuka Omnipage

- kiri: OmniPage Document Manager, fasilitas antarmuka yang memungkinkan Anda memilih salah satu halaman diantara beberapa halaman yang tersimpan
- tengah: fasilitas antarmuka yang menampilkan image halaman yang di-scan, OmniPage menampilkan halaman yang di-scan dalam bentuk bagian-bagian paragraf, dan memungkinkan Anda untuk mengubah perbagian demi perbagian.
- kanan: fasilitas antarmuka yang menampilkan hasil suntingan hasil dokumen. Disini Anda dapat mengubah jenis dan ukuran huruf teks sehingga tidak ada lagi yang perlu dikoreksi.

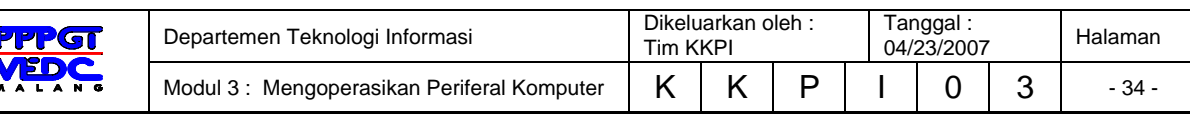

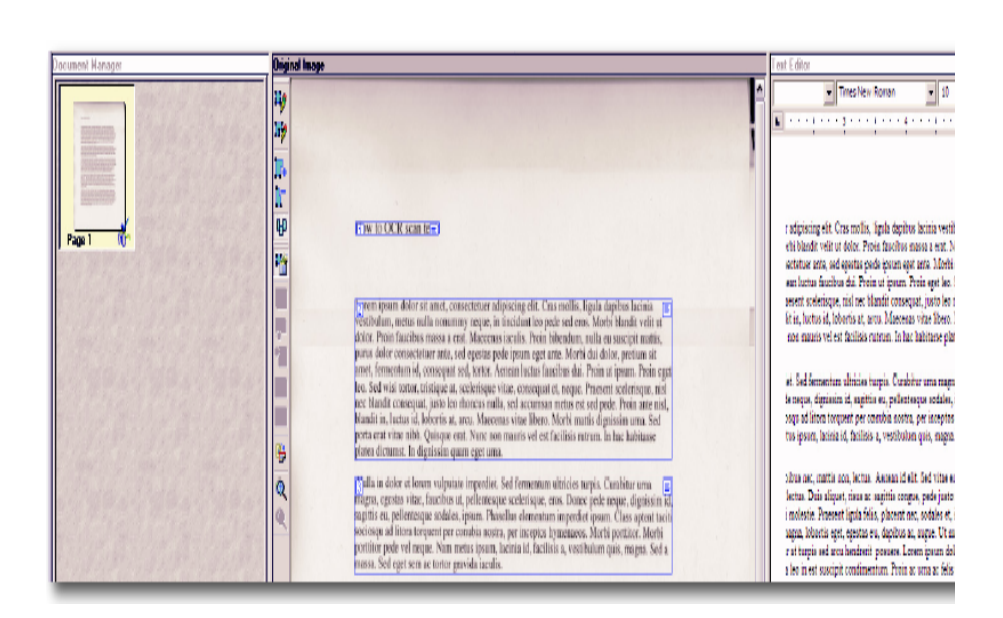

Gambar 3.35 Tampilan antarmuka Omnipage

#### 3.4.2.3 **Membaca proof halaman yang di-scan**

Sebelum meng-export hasil scan dokumen Anda ke Microsoft Word, sebaiknya Anda membaca proof halaman tersebut. OmniPage OCR Proofreader akan secara otomatis akan menemukan kata-kata yang tidak terdapat di dalam kamus. Anda dapat memilih pengabaian atau penerimaan saran-saran OmniPage. Anda juga dapat menutup OmniPage OCR Proofreader jika tidak ada yang perlu diubah.

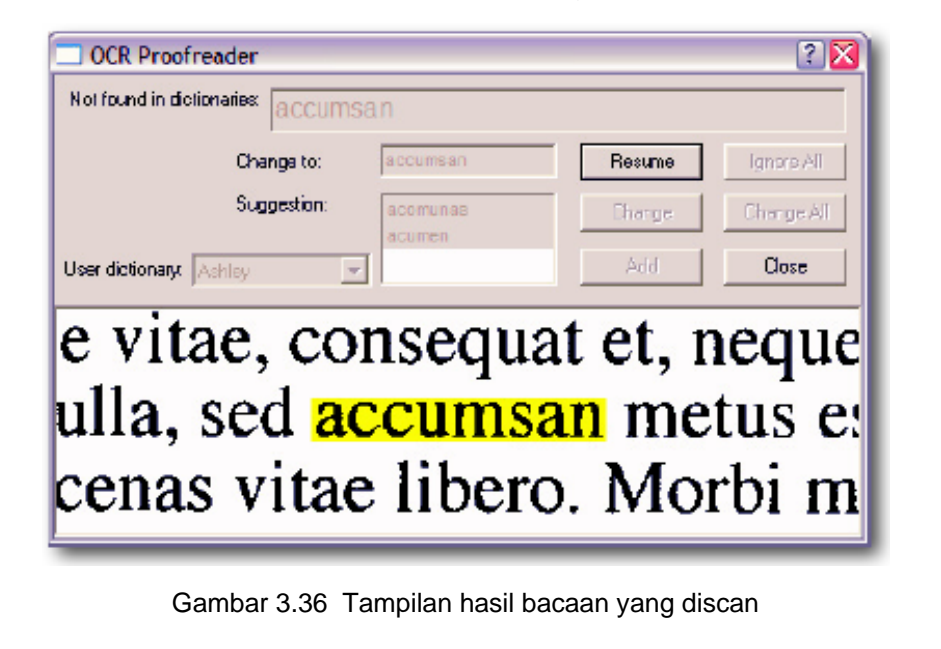

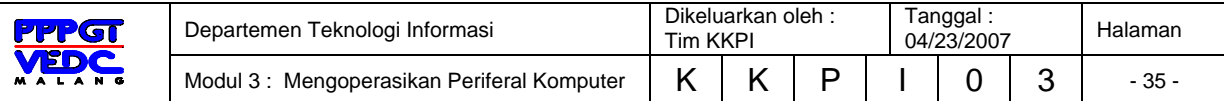

### 3.4.2.4 Menyimpan halaman yang di-scan

Setelah Anda selesai membaca proof semua halaman yang di-scan, OmniPage akan menyimpan file halaman yang telah di-scan:

- Tulis nama file pada kolom File name
- Pilih format penyimpanan file yang diinginkan pada popup Save as type, umumnya file disimpan dalam format ".doc"
- Temukan sebuah lokasi untuk menyimpan file tersebut dengan cara menelusuri pop-up Save in

 $\sim$  0.00

• Klik OK

**Contract Contract** 

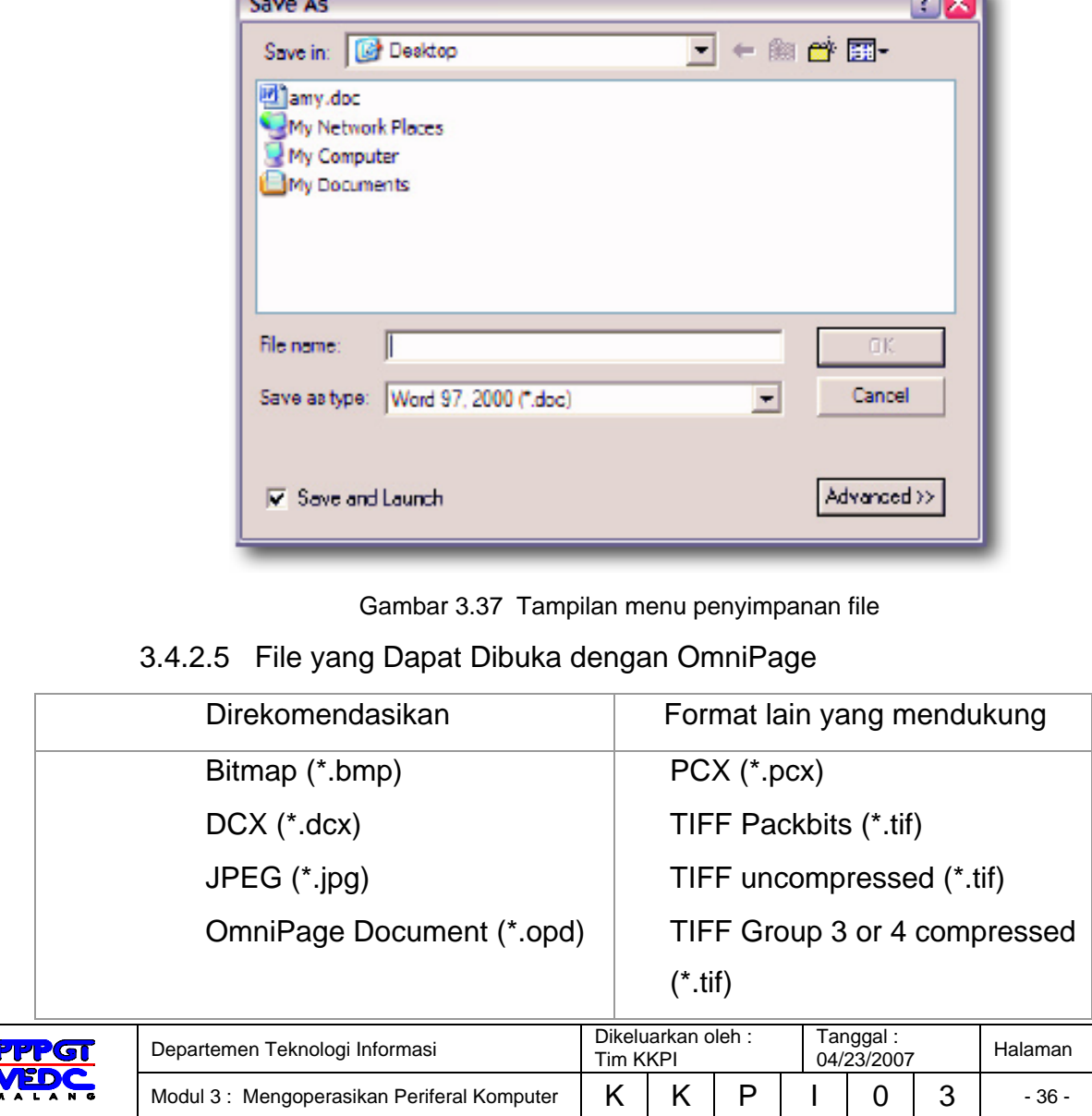

# 3.5 **Memindai (***scanning***) Gambar**

Setelah melakukan install driver scanner yang kita miliki, kemudian kita dapat melakukan scanning terhadap suatu image (gambar, foto dan lainlain), dengan langkah sebagai berikut :

a. Letakkan image (gambar, foto dan lain) diatas lensa optic lalu tutup.

b. Kemudian klik start > program > Arcsoft Photo Studio 2000 > photo studio 2000.

c. Program photo studio akan tampil sebagai berikut :

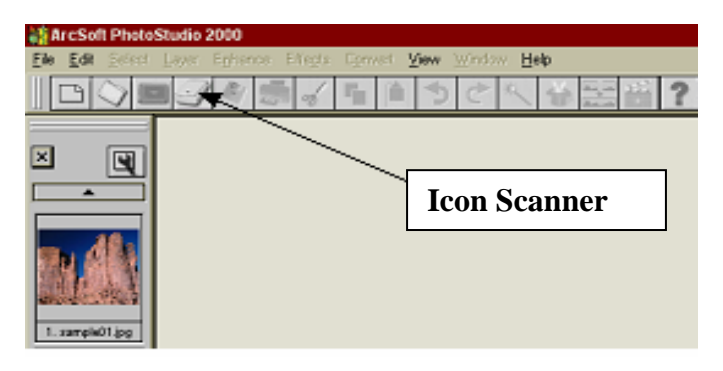

Gambar 3.38 Tampilan utama program photo studio 2000

d. Klik icon scanner, maka akan muncul halaman scanning seperti berikut ini:

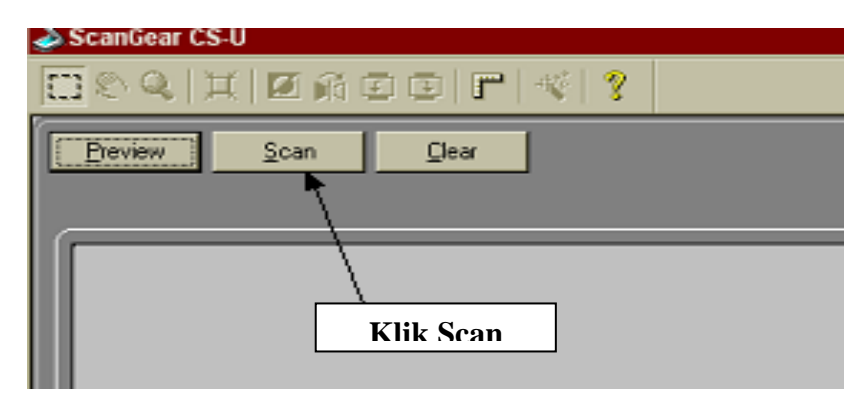

Gambar 3.39 Tampilan menu scanner

e. Klik tombol scan seperti diatas dan tunggu beberapa saat mesin scanner bekerja atau klik cancel untuk menghentikan proses scanning

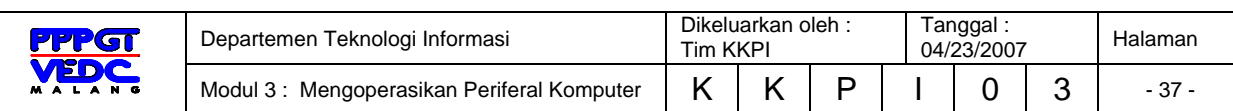

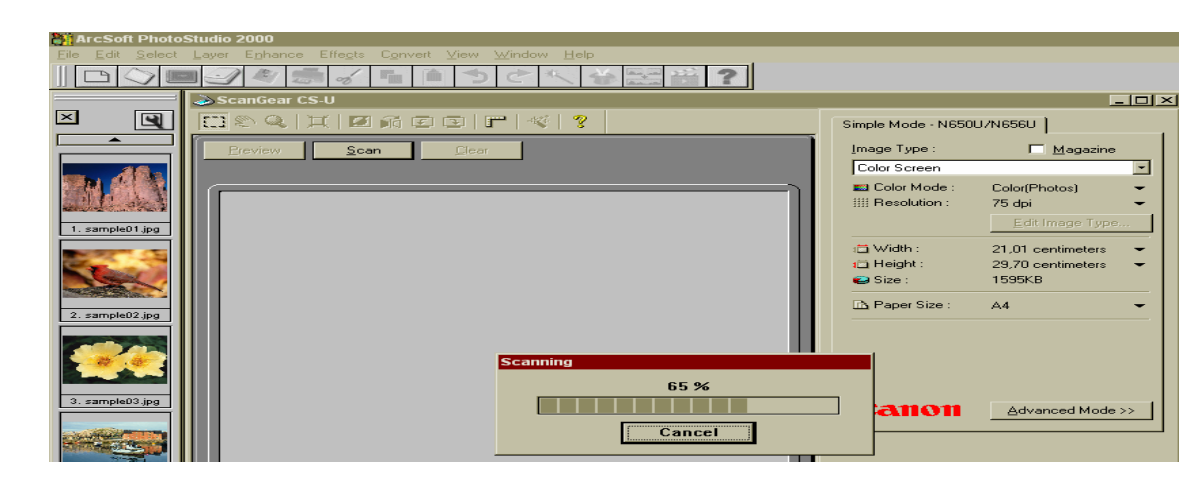

Gambar 3.40 Tampilan proses scanning

f. Setelah proses scanning selesai muncul tampilan halaman sebagai berikut.

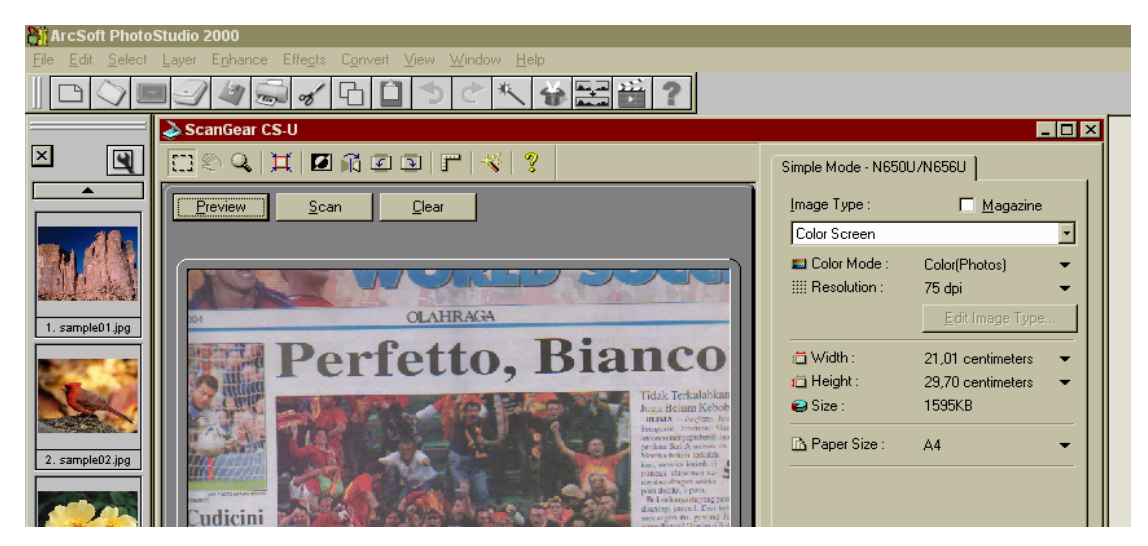

Gambar 3.41 Tampilan hasil scanning

g. Apabila gambar hasil scanning ingin dipotong (crop), klik icon crop -> kemudian cropping bagian gambar yang akan disimpan.

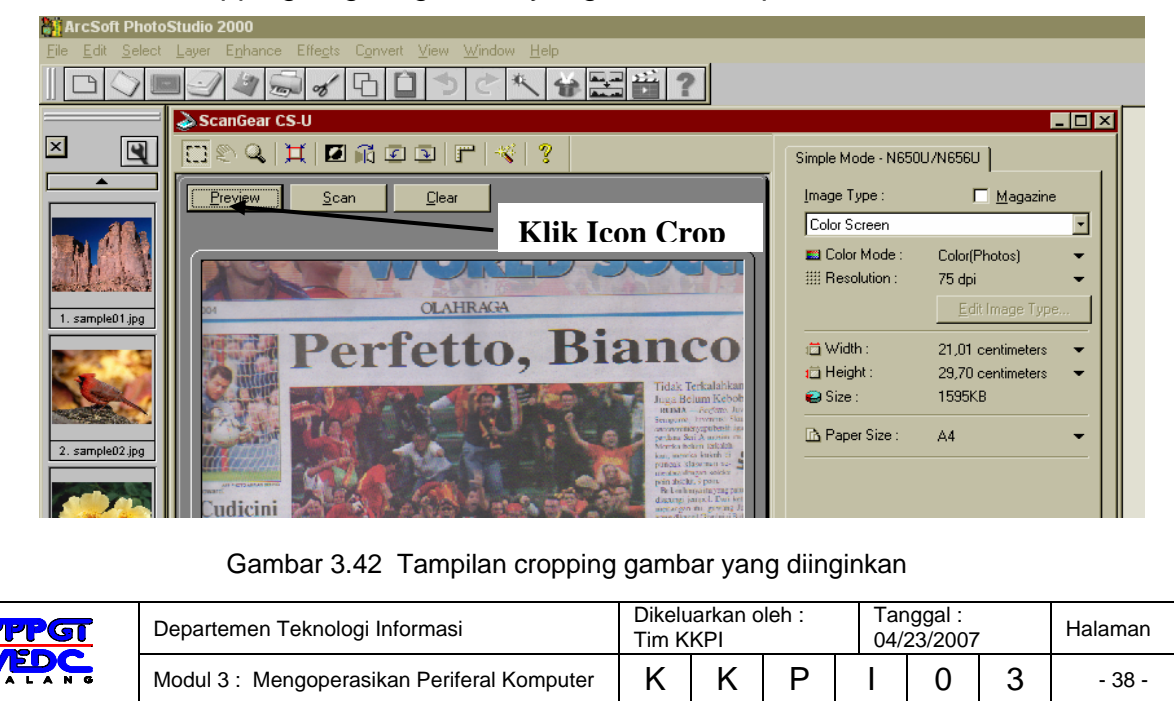

h. Untuk dapat disimpan dalam bentuk file tertentu maka tombol clear harus diklik

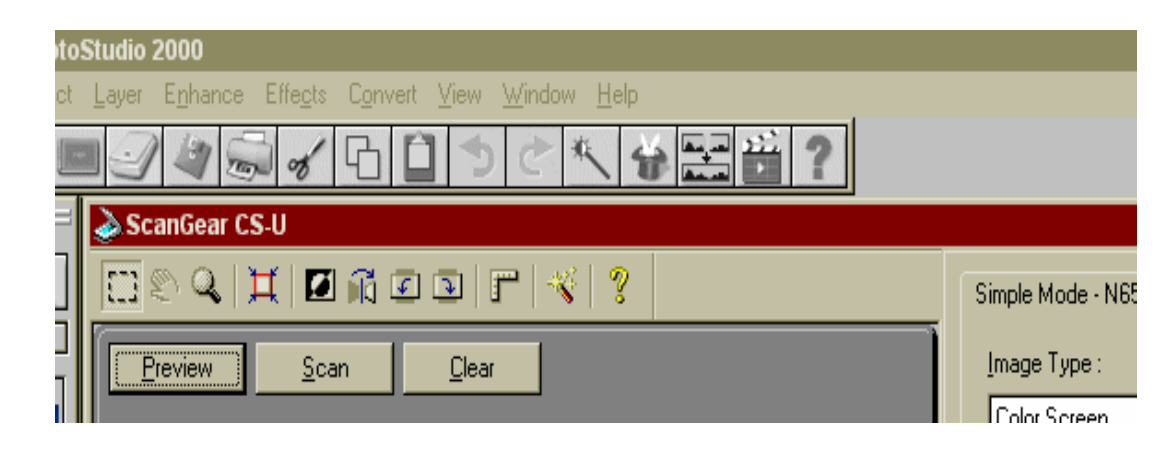

Gambar 3.43 Tampilan tombol clear

i. Kemudian klik menu file > save as

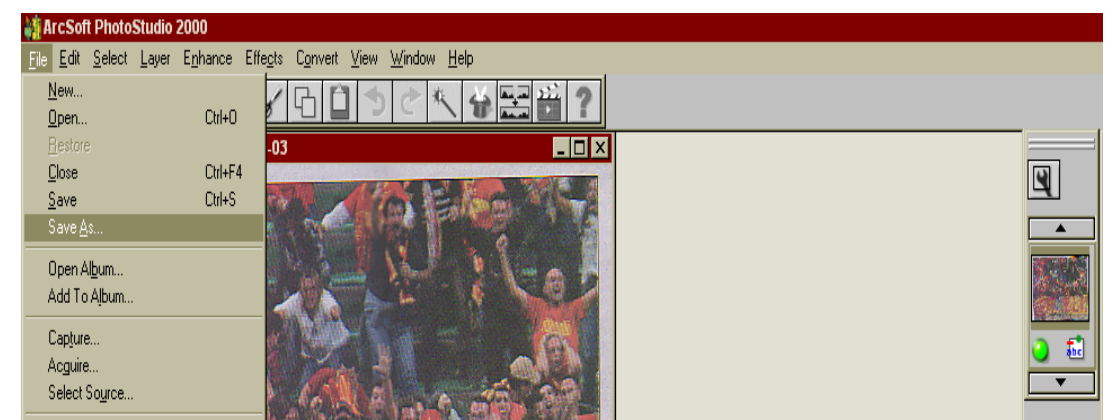

Gambar 3.44 Tampilan untuk menyimpan hasil scan menjadi file

j. Berilah nama file pada kotak dialog dengan extention .jpg, kemudian klik save

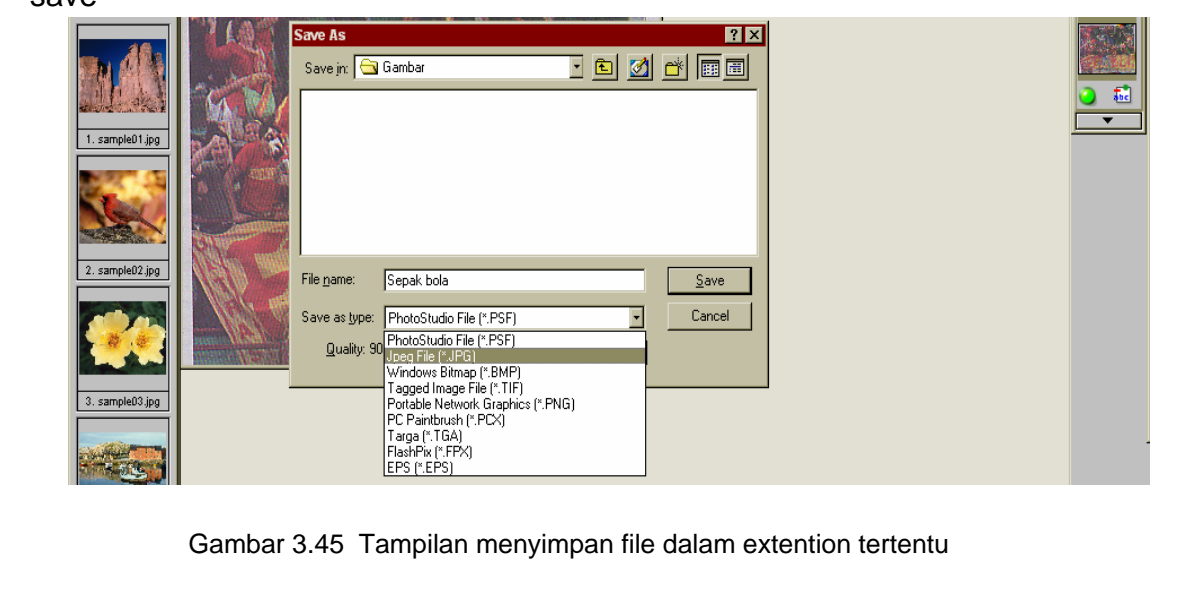

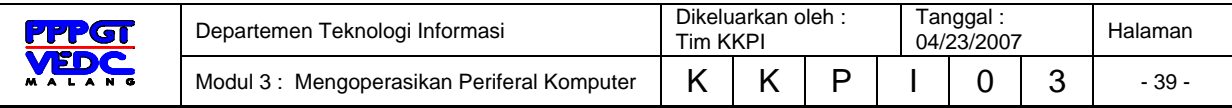

# 3.6 **Rangkuman Pembelajaran 2**

- 1. Scanner merupakan periferal komputer yang berguna untuk memindai (men-scan) gambar atau dokumen dalam bentuk teks di atas kertas kedalam dokumen komputer atau file komputer.
- 2. Scanner terbagi dua yakni: Hand-held Scanner dan Plat Bed Scanner
- 3. Langkah-langkah persiapan yang harus dilakukan sebelum men-scan gambar atau teks yaitu :
	- 3.1 Memastikan catu daya sudah terpasang dan dinyalakan
	- 3.2 Mempelajari user manual penggunaan alat
	- 3.3 Menyalakan perangkat komputer
	- 3.4 Memastikan scanner telah terhubung dengan komputer
- 4. Langkah-langkah menginstal software scanner ialah:

Klik start > control panel > klik icon "Caere scan manager" > Add Scanner >

 $next ...$  > finish

- 5. Langkah-langkah men-scan gambar ialah: klik start>All Programs>Arcsoft Photo Studio 2000> photo studio 2000
- 6. Langkah-langkah men-scan dokumen/teks ialah: Klik Start > Programs > ScanSoft OmniPage Pro 11.0 > Omnipage Pro 11.0

## 3.7 **Tugas Kegiatan Belajar 2**

- 1. Carilah berbagai jenis scanner/gambar scanner, kemudian pelajari user manual dan identifikasi konektor yang digunakannya
- 2. Bandingkanlah beberapa jenis scanner, kemudian identifikasi kebaikan dan keburukannya.
- 3. Scanlah salah satu Gambar dengan beberapa scanner yang berbeda, kemudian bandingkan hasilnya.

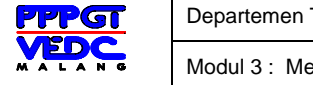

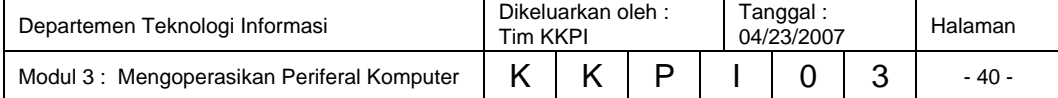

# 3.8 **Test Formatif Kegiatan Belajar 2**

## 3.8.1 **Test Teori**

### *Pilihan Ganda*

- 1. Syarat-syarat yang tidak harus ada, agar proses scanning dapat berjalan ialah .
	- a. koneksi catu daya sudah tersambung
	- b. scanner sudah terhubung dengan komputer
	- c. software scanner telah terinstall
	- d. resolusi monitor disesuaikan ukuran gambar
	- e. sistem operasi telah terinstall
- 2. Untuk mengetahui cara memasang dan mengguakan scanner diperlukan ….
	- a. Operasiting System
	- b. User manual
	- c. Sistem Aplikasi
	- d. Sistem Utility
	- e. Hand Out
- 3. Langkah-langkah menginstal scanner yang benar ialah:
	- a. Klik Start $\rightarrow$  Control Panel  $\rightarrow$  Caere Scan Manager  $\rightarrow$  Add Scanner  $\rightarrow$  Next  $\ldots \rightarrow$  Finish
	- b. Klik Start $\rightarrow$  All Programs  $\rightarrow$  Caere Scan Manager  $\rightarrow$  Add Scanner  $\rightarrow$  Next  $\ldots \rightarrow$  Finish
	- c. Klik Start $\rightarrow$  Control Panel  $\rightarrow$  Caere Scan Manager  $\rightarrow$  Install Scanner  $\rightarrow$  Next  $\rightarrow$  Finish
	- d. Klik Start $\rightarrow$  All Programs  $\rightarrow$  Caere Scan Manager  $\rightarrow$  Add Scanner  $\rightarrow$  Next  $\ldots \rightarrow$  Finish
	- e. Klik Start $\rightarrow$  My Computer  $\rightarrow$  Caere Scan Manager  $\rightarrow$  Add Scanner  $\rightarrow$  Next  $\ldots \rightarrow$  Finish

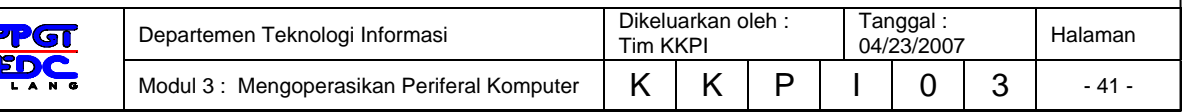

- 4. Salah satu langkah yang benar dalam menjalankan program scanning dokumen/teks ialah …
	- a. Klik Start > Programs > ScanSoft OmniPage Pro 11.0 > Omnipage Pro 11.0
	- b. Klik Start > My Computer > ScanSoft OmniPage Pro 11.0 > Omnipage Pro 11.0
	- c. Klik Start > Programs > My Documents > Omnipage Pro 11.0
	- d. Klik Start > Programs > Microsoft Office > Omnipage Pro 11.0
	- e. Klik Start > Programs > Adobe > Omnipage Pro 11.0
- 5. Penyebab teks hasil scanning harus dikoreksi, ialah ...
	- a. teks hasil scanning tidak terdapat dalam kamus software OCR
	- b. susunan kalimat tidak sesuai aturan
	- c. teks tidak berwarna
	- d. ada kesalahan rumus matematika pada teks
	- e. bahasa tidak dikenal oleh OCR

## 3.8.2 **Test Praktek**

- 1. Lakukanlah persiapan apa saja yang harus dikerjakan sebelum men-scan gambar
- 2. Scan-lah sebuah gambar dan simpanlah pada folder My Documents dengan nama file Gambar1 dan ekstensi jpg
- 3. Scan-lah sebuah teks, lakukan editing, kemudian simpan pada folder My Documents dengan nama file Scandoc1 dan ekstensi doc

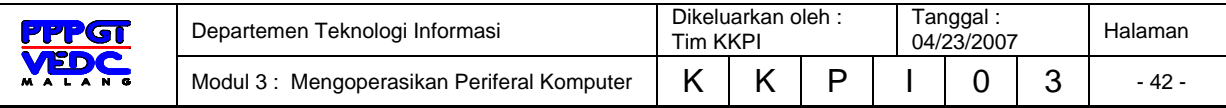

# **DAFTAR PUSTAKA**

Cisco Networking Academy Program, *IT Essentials II*, http://www.cisco.netacad.net, 2003

Fadilla Mutiarawati, *Serba Serbi Printer*, http://www.pcmedia.co.id/, 2006

Jeff Tyson *How Laser Printers Work,*  http://home.howstuffworks.com/scanner.htm, 2006

- KKPI Dikmenjur Edisi III, *Mengoperasikan Periferal Komputer*, Tim Pengembang Teknologi Informasi Dikmenjur Depdiknas, 2005
- M. Syarifuddin, *E-Book Maintenance & Service Printer.* http://www.smarteknologi.info, 2006

Noname, Menguasai Tata Cara Mencetak di Windows, www.infokomputer.com, 2006

Tom Harris, *How Laser Printers Work*  http://www.howstuffworks.com/laser-printer.htm, 2006

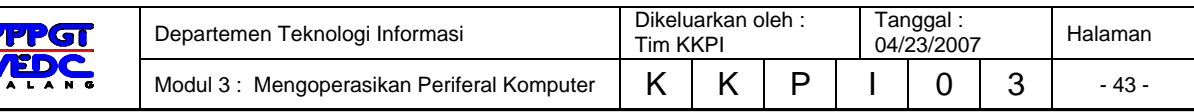

# **BIODATA**

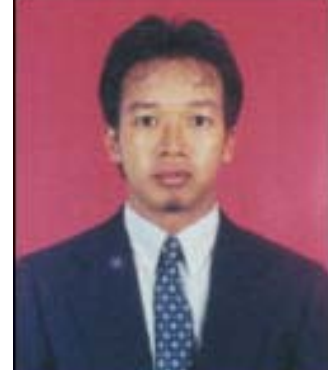

**Muhammad Rafie Pawellangi, S.Pd., S.ST,** dilahirkan di Bottotella, Kabupaten Wajo Sulawesi Selatan pada tanggal 7 Desember 1975 dari pasangan Pawellangi (almarhum) dengan Lette. Mendapat gelar S1 Teknik Elektronina di IKIP Ujung Pandang tahun 1999 dan gelar Sarjana Sains Terapan (S.ST) Konsentrasi Jaringan Komputer dari Politeknik ITS Surabaya tahun 2002.

Sejak tahun 2000 bekerja di PPPGT/VEDC Malang sebagai Supervisor Muda kemudian diangkat menjadi PNS pada tahun 2002 dan diangkat sebagai Widyaiswara pada tahun 2006 dengan spesialisi Teknologi Informasi. Penulis sebagai staf pengajar di Departemen Teknologi Informasi PPPGT/VEDC Malang juga sebagai dosen Joint Program Berufsakademi Malang, serta menjadi salah seorang tim pengembangan Teknologi Informasi dan Komunikasi Direktorat Pendidikan Menengah Kejuruan Departemen Pendidikan Nasional

Training dalam dan luar negeri yang pernah diikuti selama menjadi PNS di PPPGT/VEDC Malang adalah *Control System* di Malang tahun 2003, Kurikulum Pendidikan Tinggi Teknik Informatika dan Komputer di Jakarta 2003, *Developing Online Multimedia Resources For E-Learning* di SEAMEO VOCTECH Brunei Darussalam 2004, *IT Essentials I PC Hardware and Software, Cisco System Networking Academy* di Malang 2004, ICT *Utilization in Teaching & Learning Process oleh Microsoft Partners Learning* di Jakarta 2004, *CCNA I Networking Basics*, *Cisco System Networking Academy* di Malang 2005, *The Regional Program on Testing and Evaluation in TEVT* di CPSC Manila Philippines 2005.

Program pengembangan pendidikan yang telah dilakukan antara lain Mobile Training Unit Teknologi Informasi dan komunikasi (MTU ICT) untuk SMK, Video/Modul on Demand (VoD/MoD), Pengembangan dan Implementasi Ujian Online untuk beberapa mata diklat di SMK, Standarisasi kompetensi guru mata diklat Keterampilan Komputer dan Pengelolaan Informasi (KKPI) melalui sertifikasi KKPI, menjadi Expert MTU ICT Swisscontact dan Konsultan ICT GTZ Jerman pada *Program Recovery dan Reconstruction* Nanggroe Aceh Darussalam kerjasama PPPGT/VEDC Malang khususnya di bidang pendidikan.

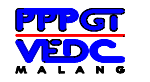

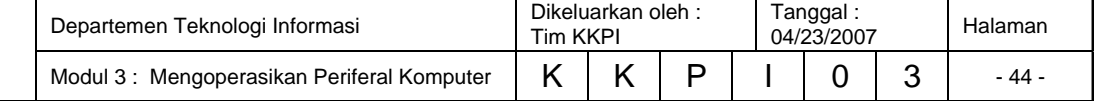